## DC190 **Virtual Presenter**

## **Benutzerhandbuch**

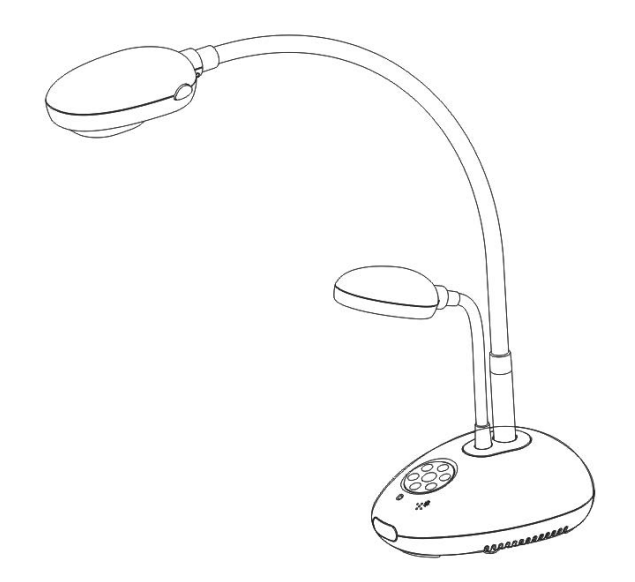

## **[Wichtig]**

**Zum Download der aktuellsten Version der Schnellstartanleitung, von mehrsprachigen Bedienungsanleitungen, Software oder Treibern, besuchen Sie bitte die Lumens™ Webseite unter [http://www.Mylumens.com/goto.htm](http://www.mylumens.com/goto.htm)**

# **Inhalt**

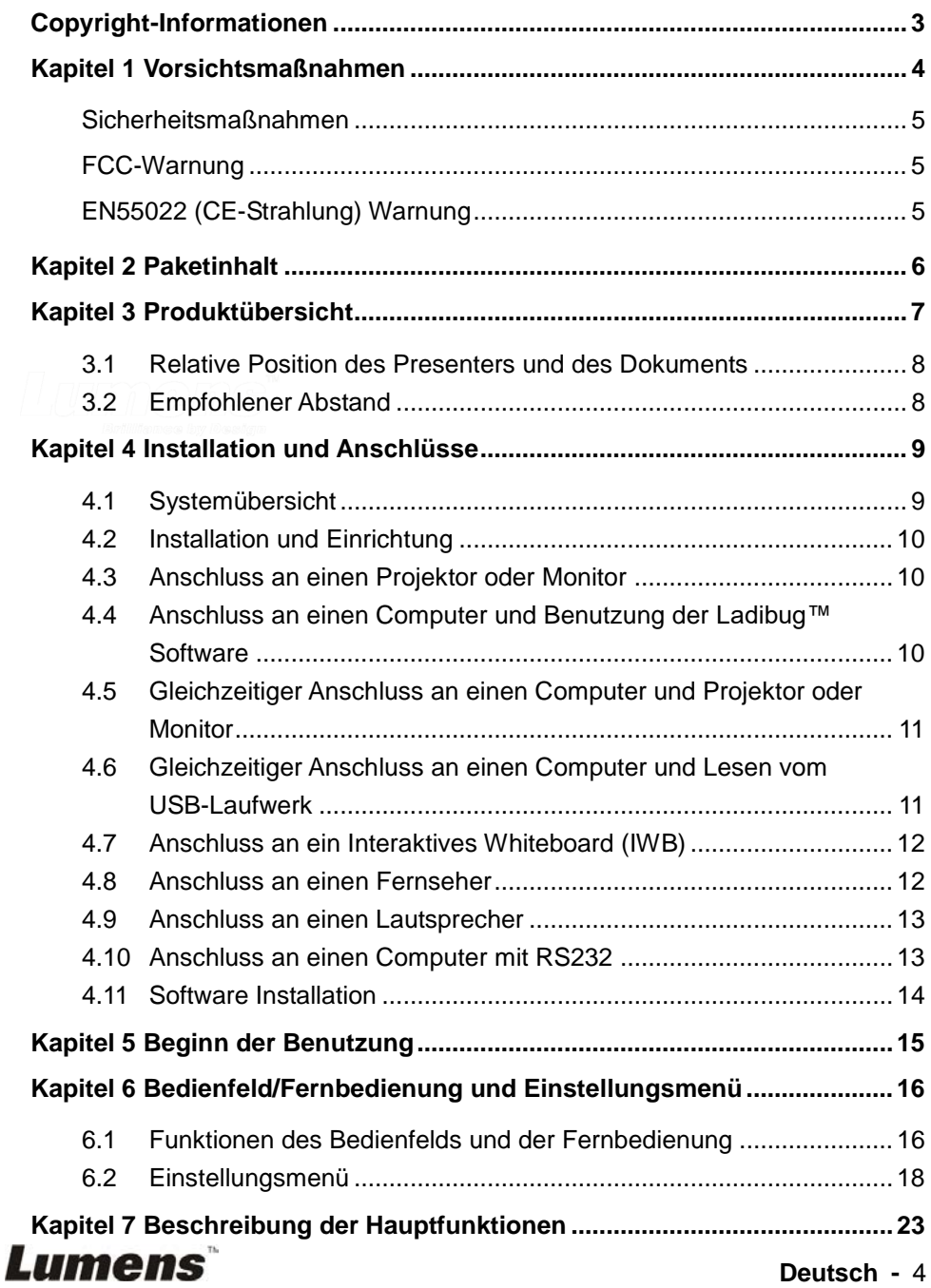

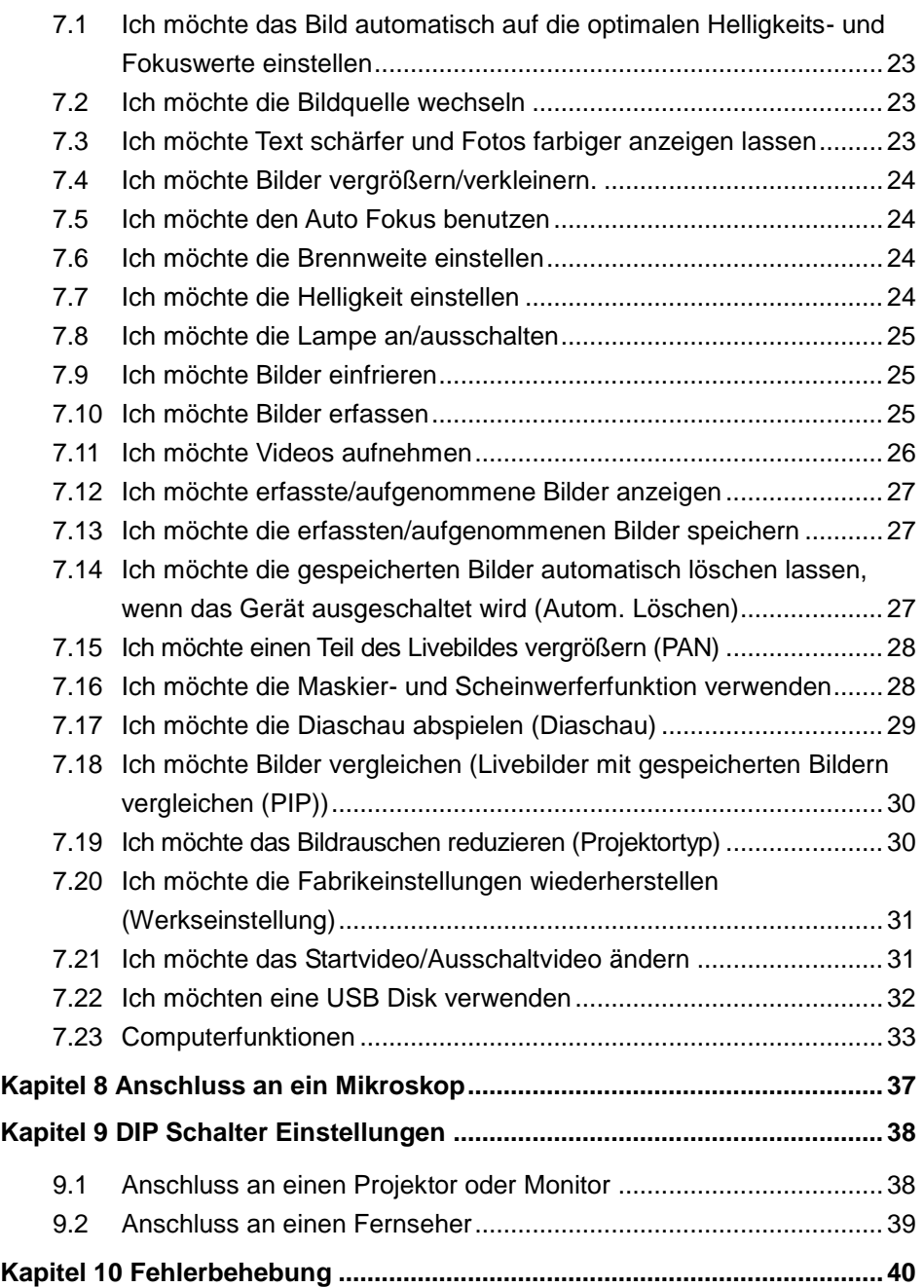

## **Copyright-Informationen**

Copyrights © Lumens Digital Optics Inc. Alle Rechte vorbehalten.

Lumens ist eine Marke, die derzeit für die Lumens Digital Optics Inc. eingetragen wird.

Das Kopieren, Reproduzieren und Übertragen dieser Datei ist ohne eine Lizenz der Lumens Digital Optics Inc. nur zur Datensicherung nach dem Kauf dieses Produkts zulässig.

Um das Produkt weiterhin verbessern zu können, behält sich die Lumens Digital Optics Inc. das Recht vor, Produktspezifikationen ohne Vorankündigung zu ändern. Die in dieser Datei enthaltenen Informationen können ohne Vorankündigung geändert werden.

Um ausführlich zu erläutern oder zu beschreiben, wie dieses Produkt verwendet werden soll, ist es möglich, dass auf andere Produkte anderer Firmen verwiesen wird. Es besteht keine Absicht einer Rechtsverletzung.

Haftungsausschlusserklärung: Lumens Digital Optics Inc. ist weder für mögliche technologische oder redaktionelle Fehler oder Auslassungen noch für zufällige und ähnliche Schäden haftbar, die mit dem Anbieten dieser Datei oder dem Benutzen und Bedienen des Produkts zusammenhängen.

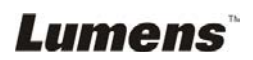

## **Kapitel 1 Vorsichtsmaßnahmen**

Folgen Sie diesen Sicherheitsanweisungen, wenn Sie den Virtual Presenter installieren und benutzen:<br>1 Stellen S

- 1. Stellen Sie den Visual Presenter nicht in einer gekippten Position auf.<br>2. Stellen Sie den Virtual Presenter nicht auf wackeligen Wagen, Ständer
- 2. Stellen Sie den Virtual Presenter nicht auf wackeligen Wagen, Ständern oder Tischen.
- 3. Verwenden Sie den Virtual Presenter nicht in der Nähe von Wasser oder Wärmequellen.
- 4. Benutzen Sie nur empfohlenes Zubehör.<br>5. Benutzen Sie die auf dem Virtual Present
- 5. Benutzen Sie die auf dem Virtual Presenter angegebene Art der Stromquelle. Falls Sie nicht sicher sind, welche Art von Stromquelle verfügbar ist, wenden Sie sich an Ihren Händler oder das örtliche Elektrizitätsunternehmen, um Hilfe zu erhalten.
- 6. Stellen Sie den Virtual Presenter an einen Ort, an dem er leicht vom Stromnetz getrennt werden kann.
- 7. Beachten Sie beim Umgang mit dem Stecker die folgenden Sicherheitshinweise. Bei Nichtbeachtung besteht Funken- und Brandgefahr.
	- Stellen Sie sicher, dass der Stecker staubfrei ist.
	- Stellen Sie sicher, dass der Stecker fest in die Steckdose gesteckt ist.
- 8. Achten Sie darauf, dass die Wandsteckdosen, Verlängerungskabel und Steckerleisten nicht überlastet werden, da anderenfalls Stromschlag- und Brandgefahr besteht.
- 9. Verlegen Sie das Kabel des Virtual Presenter nicht an einer Stelle, an der jemand darüber laufen kann, da das Kabel oder der Stecker dadurch beschädigt werden können.
- 10. Trennen Sie den Projektor vor dem Reinigen vom Stromnetz. Verwenden Sie zum Reinigen ein feuchtes Tuch. Verwenden Sie keine Reinigungsflüssigkeiten oder -sprays.
- 11. Blockieren Sie keine Lüftungsschlitze oder Öffnungen des Projektorgehäuses. Sie sorgen für eine ausreichende Belüftung und bewahren den Virtual Presenter vor Überhitzung. Legen Sie den Virtual Presenter nicht auf ein Sofa, eine Decke oder auf andere weiche Oberflächen oder in eine fest eingebaute Vorrichtung, es sei denn, dass eine ausreichende Belüftung gewährleistet ist.
- 12. Stecken Sie keine Fremdkörper durch die Öffnungen des Gehäuses in das Gerät. Achten Sie darauf, dass keine Flüssigkeiten in den Virtual Presenter gelangen.
- 13. Benutzen Sie das Produkt nur so, wie es ausdrücklich in diesem Benutzerhandbuch beschrieben wird. Beim Öffnen oder Entfernen des Gehäuses werden Bereiche mit gefährlichen elektrischen Spannungen und anderen Gefahren freigelegt. Lassen Sie alle Reparaturen von lizenzierten Fachleuten ausführen.
- 14. Trennen Sie den Virtual Presenter bei Gewitter und wenn er längere Zeit nicht verwendet wird vom Stromnetz. Stellen Sie den Virtual Presenter und die Fernbedienung nicht auf Wärme abstrahlende Geräte oder auf aufgewärmte Gegenstände, wie z.B. einem Auto usw.
- 15. Trennen Sie den Virtual Presenter in den folgenden Situationen vom Stromnetz und lassen Sie Reparaturen von lizenzierten Fachleuten ausführen:<br>■ Wenn das Stromkabel oder der Stecker beschädigt oder s
	- Wenn das Stromkabel oder der Stecker beschädigt oder ausgefranst ist.<br>■ Wenn eine Flüssigkeit in den Virtual Bresenter eingedrungen ist, oder er
	- Wenn eine Flüssigkeit in den Virtual Presenter eingedrungen ist, oder er Regen oder Wasser ausgesetzt war.

**<Hinweis> Die Verwendung eines falschen Batterietyps in der Fernbedienung kann zu Schäden führen. Befolgen Sie die nationalen Bestimmungen hinsichtlich der Entsorgung von gebrauchten Batterien.**

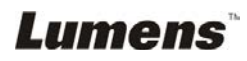

#### **Sicherheitsmaßnahmen**

#### **Warnung: Das Gerät darf nicht Regen oder Feuchtigkeit ausgesetzt werden. Anderenfalls besteht Brand- oder Stromschlaggefahr.**

Dieser Virtual Presenter hat einen Netzstecker mit 3 Leitern. Dies ist eine Sicherheitsfunktion mit der sichergestellt werden soll, dass der Stecker in die geeignete Steckdose passt. Versuchen Sie nicht, diese Sicherheitsfunktion zu umgehen.

Trennen Sie den Virtual Presenter vom Stromnetz, wenn er über einen längeren Zeitraum nicht verwendet wird.

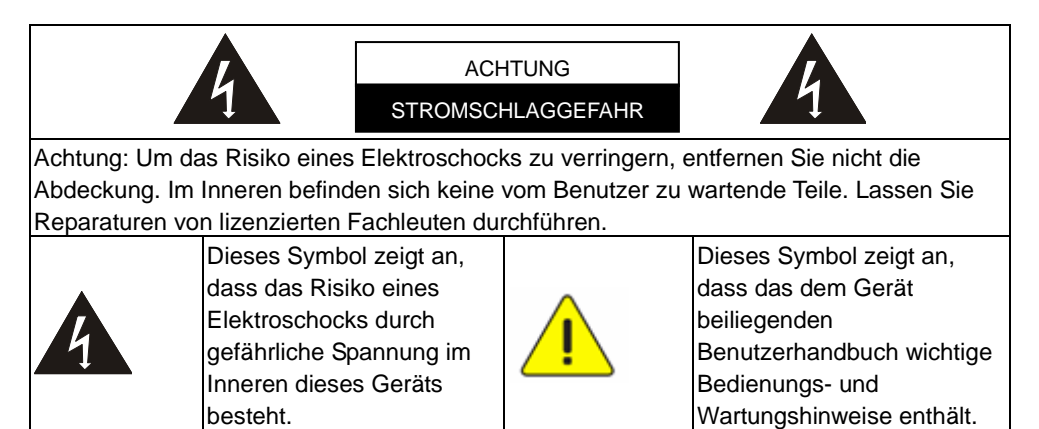

#### **FCC-Warnung**

Diese Dokumentenkamera wurde getestet und entspricht den Grenzwerten für Elektrogeräte der Klasse A oder B, entsprechend Abschnitt 15 der FCC-Bestimmungen. Diese Grenzwerte wurden festgelegt, um weitgehenden Schutz gegen schädliche Interferenzen zu gewährleisten, die bei einer Installation in einer Wohnumgebung auftreten können.

#### **EN55022 (CE-Strahlung) Warnung**

Dieses Produkt ist für die Verwendung in den Bereichen Wirtschaft, Industrie und Ausbildung vorgesehen. Eine Verwendung in Wohnumgebungen ist nicht vorgesehen.

Dieses ist ein Produkt der Klasse A. In einer Wohnumgebung können Störungen beim Radio- oder Fernsehempfang verursacht werden. In diesem Fall ist der Benutzer angehalten, entsprechende Maßnahmen zu ergreifen. Typische Verwendungsorte sind Konferenzräume, Besprechungsräume und Auditorien.

## **Kapitel 2 Paketinhalt**

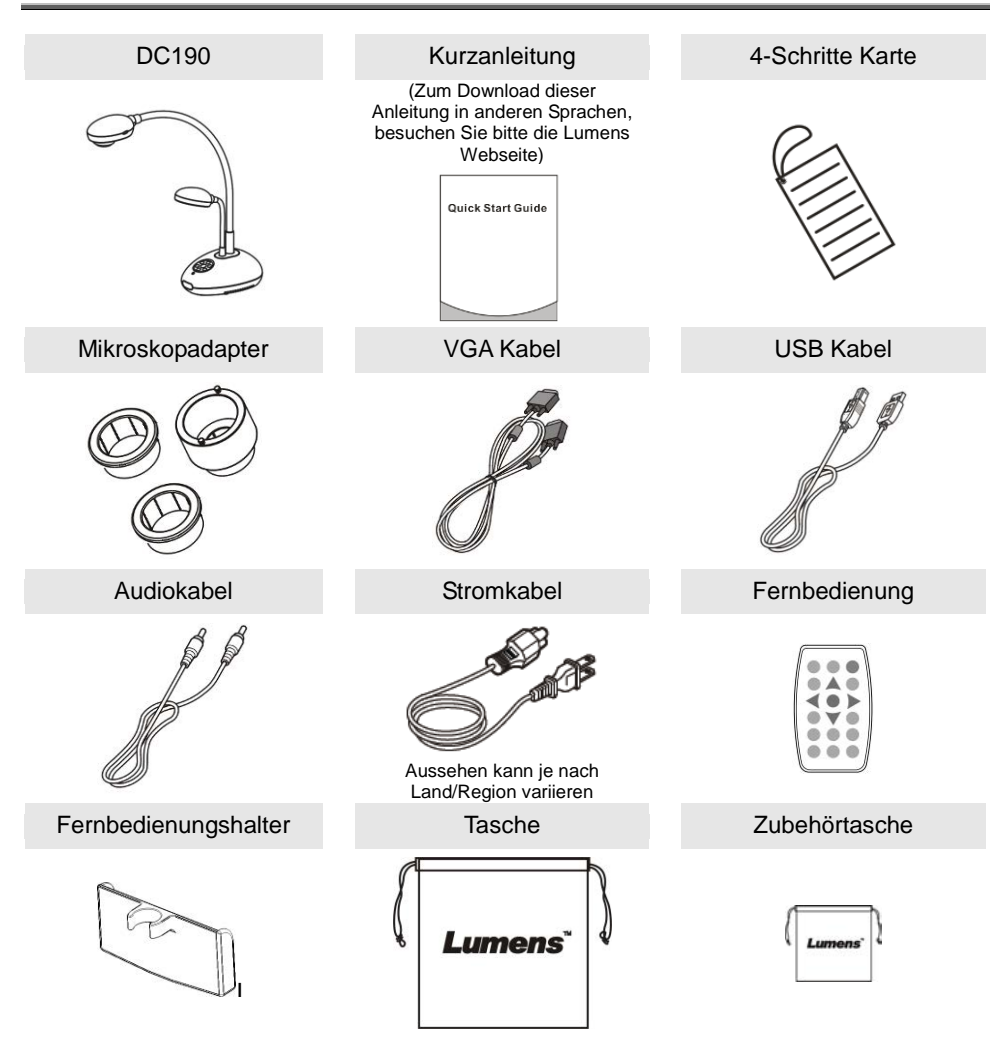

## **Kapitel 3 Produktübersicht**

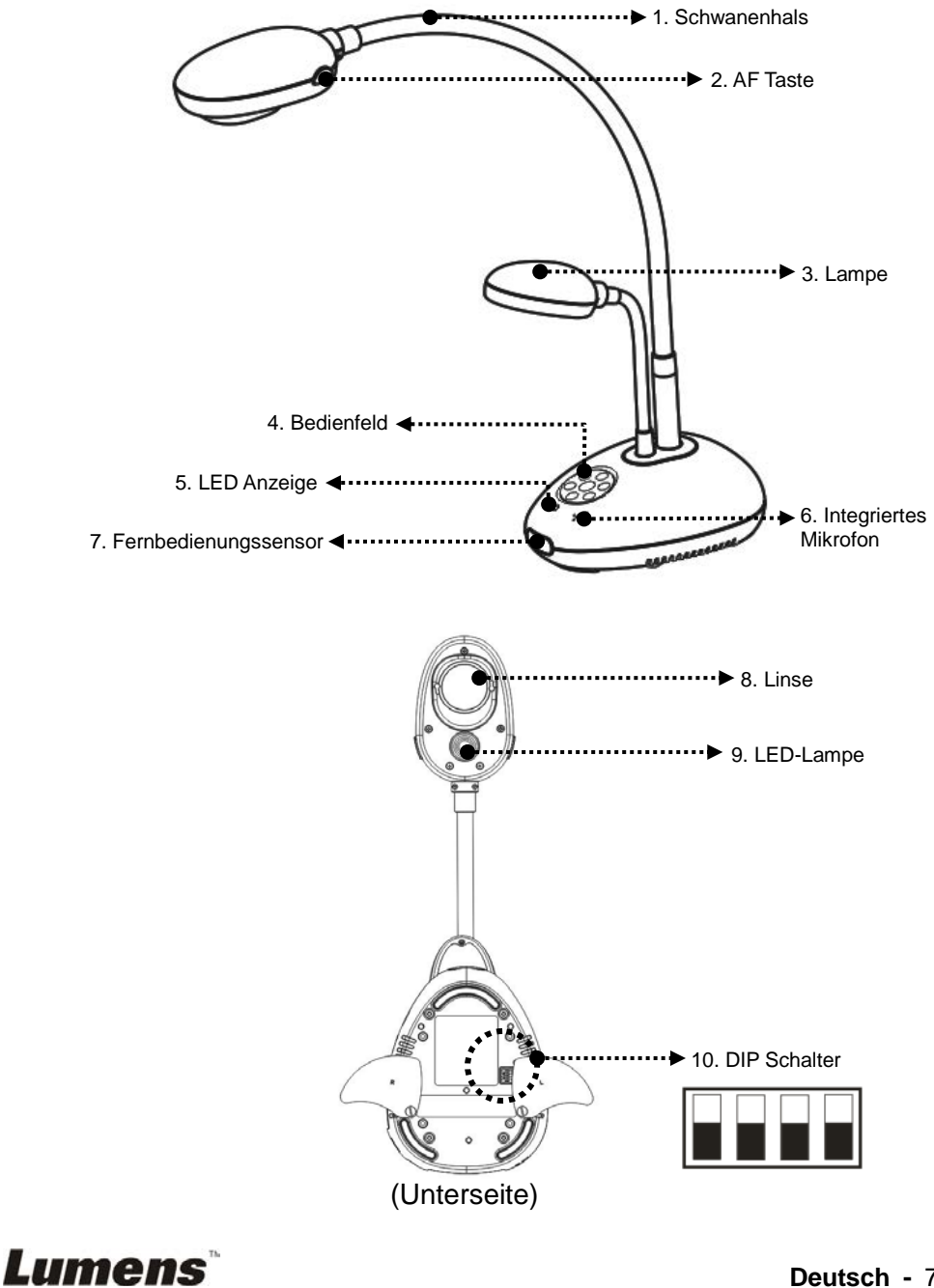

## **3.1 Relative Position des Presenters und des Dokuments**

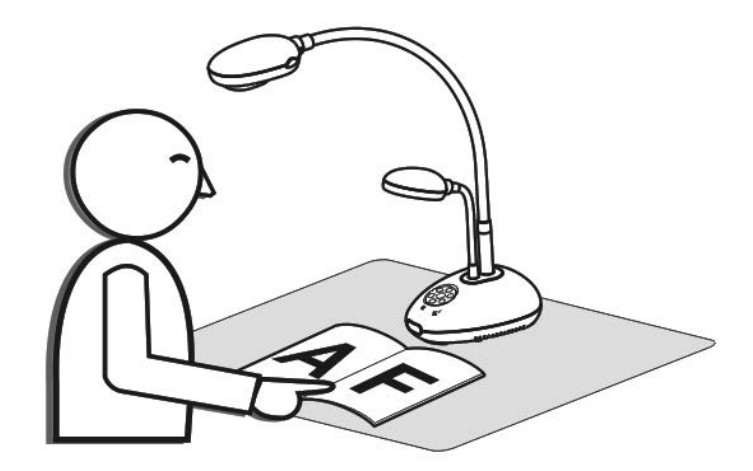

## **3.2 Empfohlener Abstand**

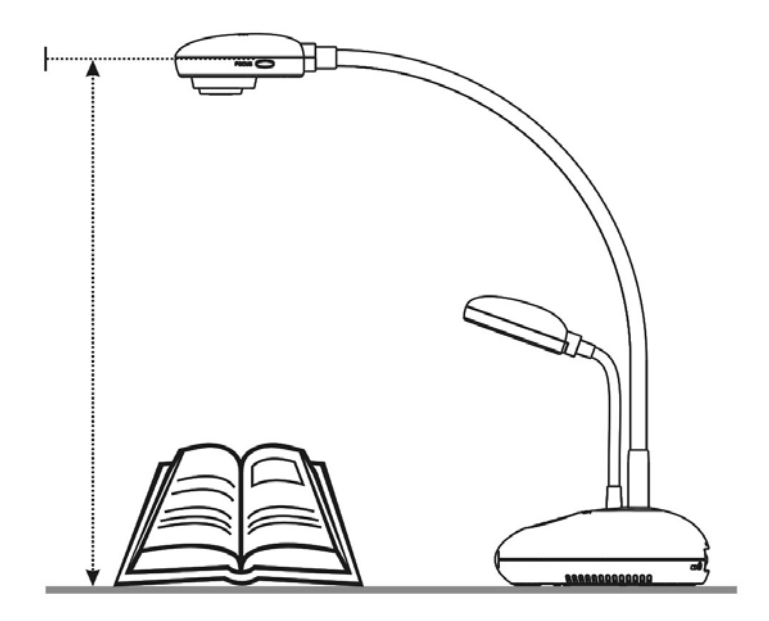

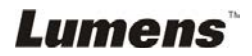

## **4.1 Systemübersicht**

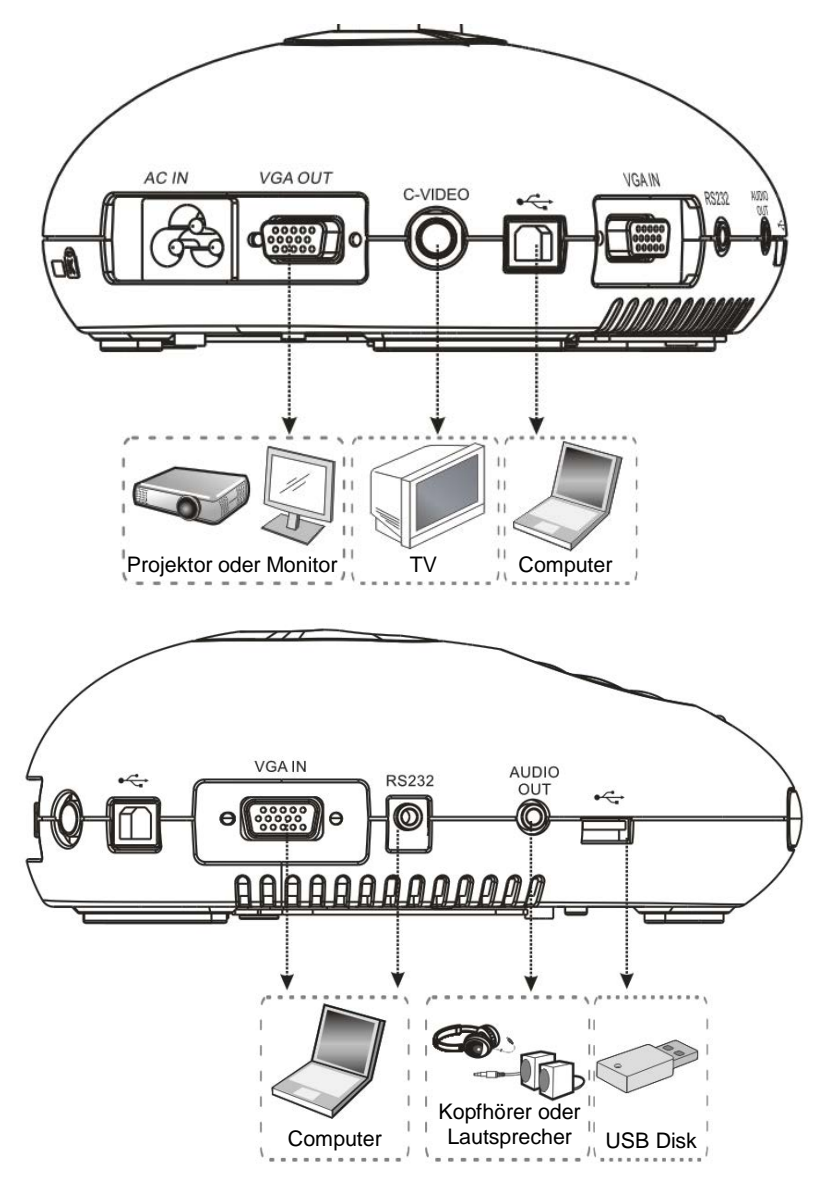

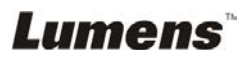

## **4.2 Installation und Einrichtung**

1. Bitte stellen Sie zuerst die DIP Schalter Einstellungen ein. Lesen Sie dazu **Kapitel 9 DIP Schalter Einstellungen** im DC190 Benutzerhandbuch.

## **4.3 Anschluss an einen Projektor oder Monitor**

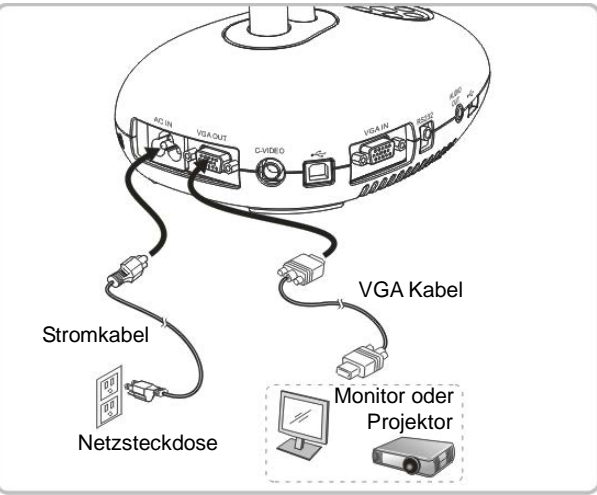

**4.4 Anschluss an einen Computer und Benutzung der Ladibug™ Software** 

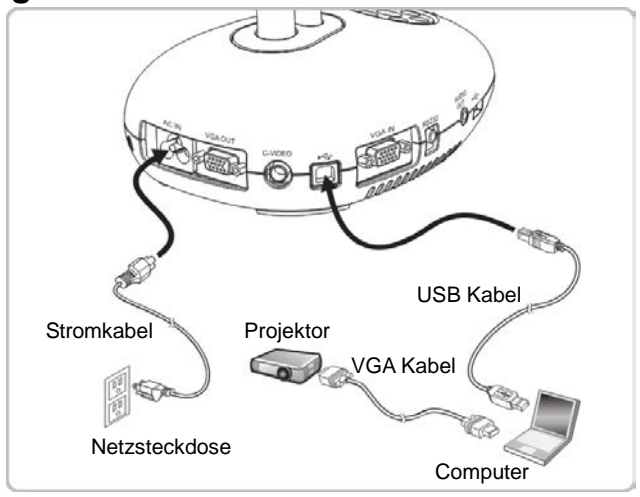

> Software können von Lumen Website heruntergeladen werden.

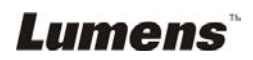

### **4.5 Gleichzeitiger Anschluss an einen Computer und Projektor oder Monitor**

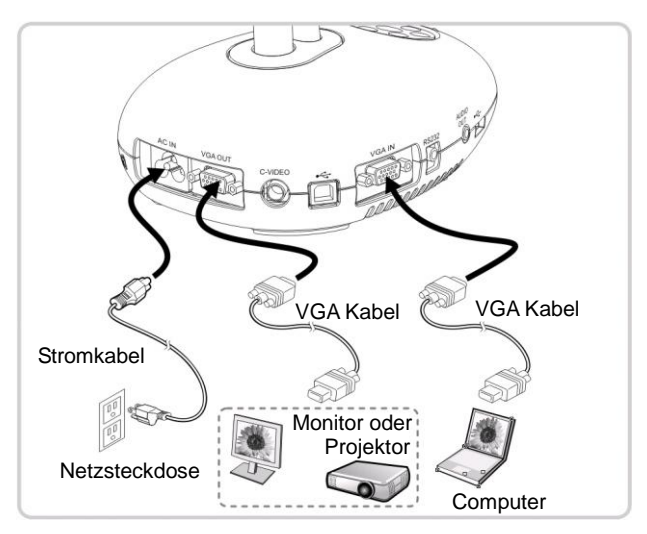

Drücken Sie die [SOURCE] Taste, um die Bildquelle zu ändern.

### **4.6 Gleichzeitiger Anschluss an einen Computer und Lesen vom USB-Laufwerk**

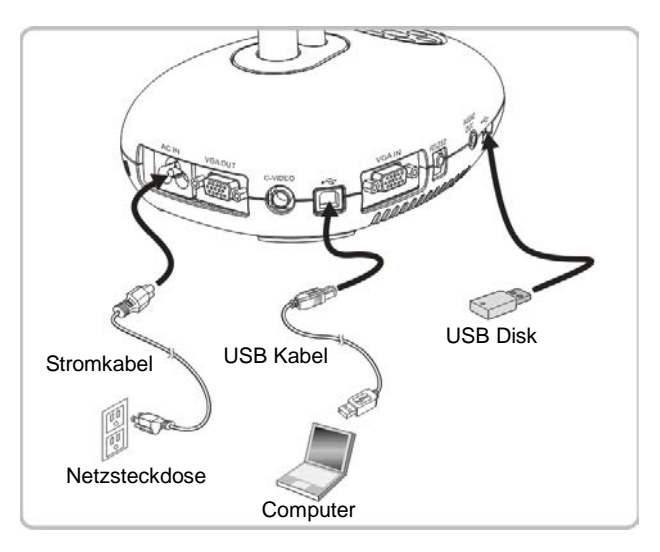

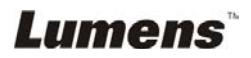

## **4.7 Anschluss an ein Interaktives Whiteboard (IWB)**

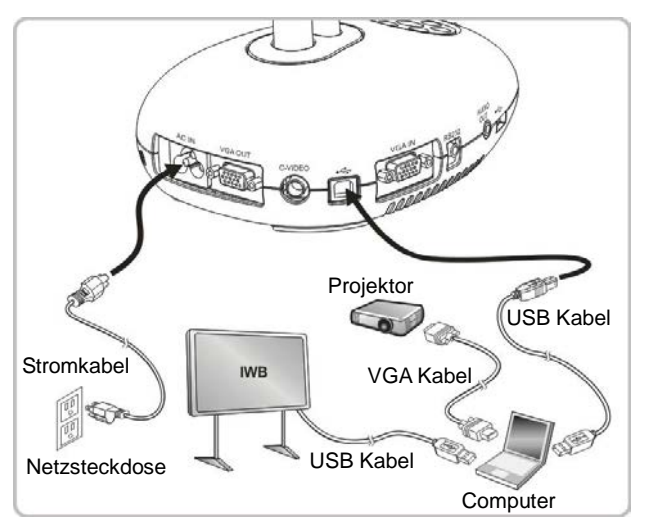

## **4.8 Anschluss an einen Fernseher**

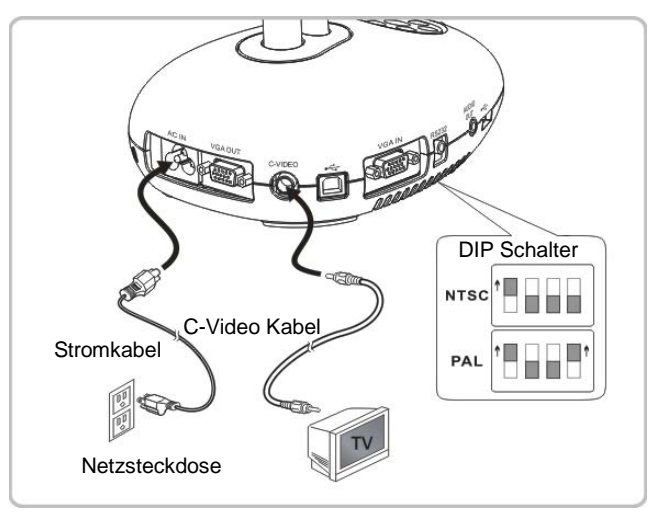

 NTSC: USA, Kanada, Mexiko, Panama, Chile, Japan, Taiwan, Korea und **Philippinen** 

PAL: Alle oben nicht aufgeführten Länder/Regionen

**<Hinweis> Sie sollten das Stromkabel abtrennen und wieder anschließen und das Gerät anschließend neu starten, damit die DIP Schaltereinstellungen in Kraft treten. Sobald C-VIDEO eingeschaltet ist, wird VGA OUT nicht mehr unterstützt.**

**<Hinweis> Im C-Video Ausgangsmodus kann nur das Livebild angezeigt werden.**

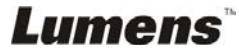

## **4.9 Anschluss an einen Lautsprecher**

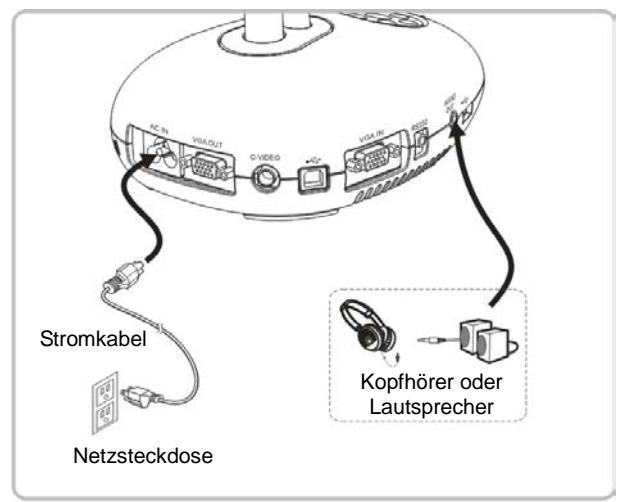

## **4.10 Anschluss an einen Computer mit RS232**

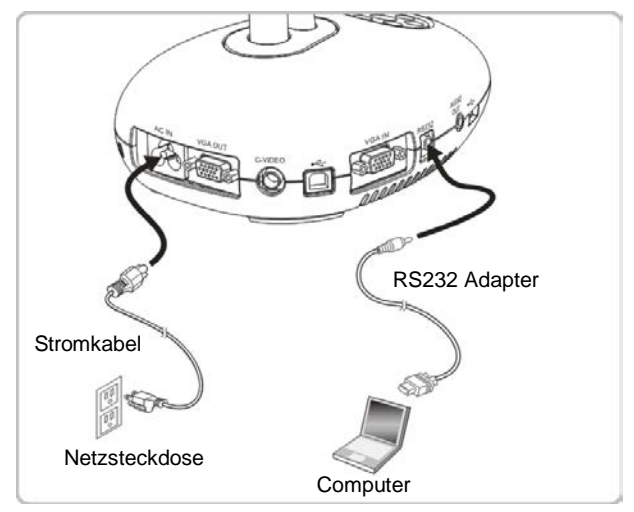

 Nach dem Anschluss des RS232 Kabels können Sie RS232 Befehle zur Steuerung des DC190 verwenden.

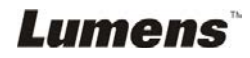

## **4.11 Software Installation**

Mit der auf dem Computer installierten Software können Sie:

- $\geq$  Den DC190 bedienen.
- Fotos aufnehmen und speichern.
- Das Bild beschriften, wichtige Einzelheiten hervorheben und es speichern.
- Unterstützt die Vollbildfunktion.

**<Hinweis> Für Installationsschritte und Softwarebedienung, lesen Sie bitte das Benutzerhandbuch der Ladibug™ Software.**

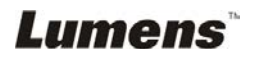

## **Kapitel 5 Beginn der Benutzung**

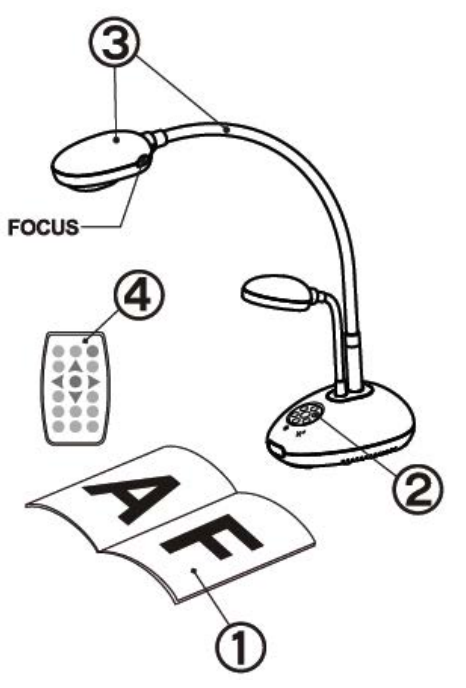

- 1. Legen Sie ein anzuzeigendes Objekt unter die Kamera. Kamera.
- 2. Drücken Sie Power

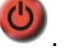

- 3. Stellen Sie den Schwanenhals und das Objektiv in die geeigneten Positionen.
- 4. Drücken Sie die [AUTO TUNE]
	- Taste, um das Bild zu optimieren. Sie können nun unterrichten/präsentieren.
- > Drücken Sie jedes Mal auf [FOCUS] zum nochmaligen Fokussieren des Objektivs, wenn das Objektiv bewegt wurde.
- Bei Verwendung der Fernbedienung, richten Sie die Fernbedienung auf den Empfänger am DC190 und drücken Sie auf die Einschalttaste.
- Sobald die DC190 eingeschaltet ist, blinkt die LED Anzeige auf dem Bedienfeld einige Male und bleibt dann beleuchtet. Wenden Sie sich an Ihren Händler, wenn die LED Anzeige nicht aufleuchtet.

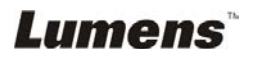

## **Kapitel 6 Bedienfeld/Fernbedienung und Einstellungsmenü**

## **6.1 Funktionen des Bedienfelds und der Fernbedienung**

**<Hinweis> Die unten aufgeführten Funktionen sind alphabetisch angeordnet.** 

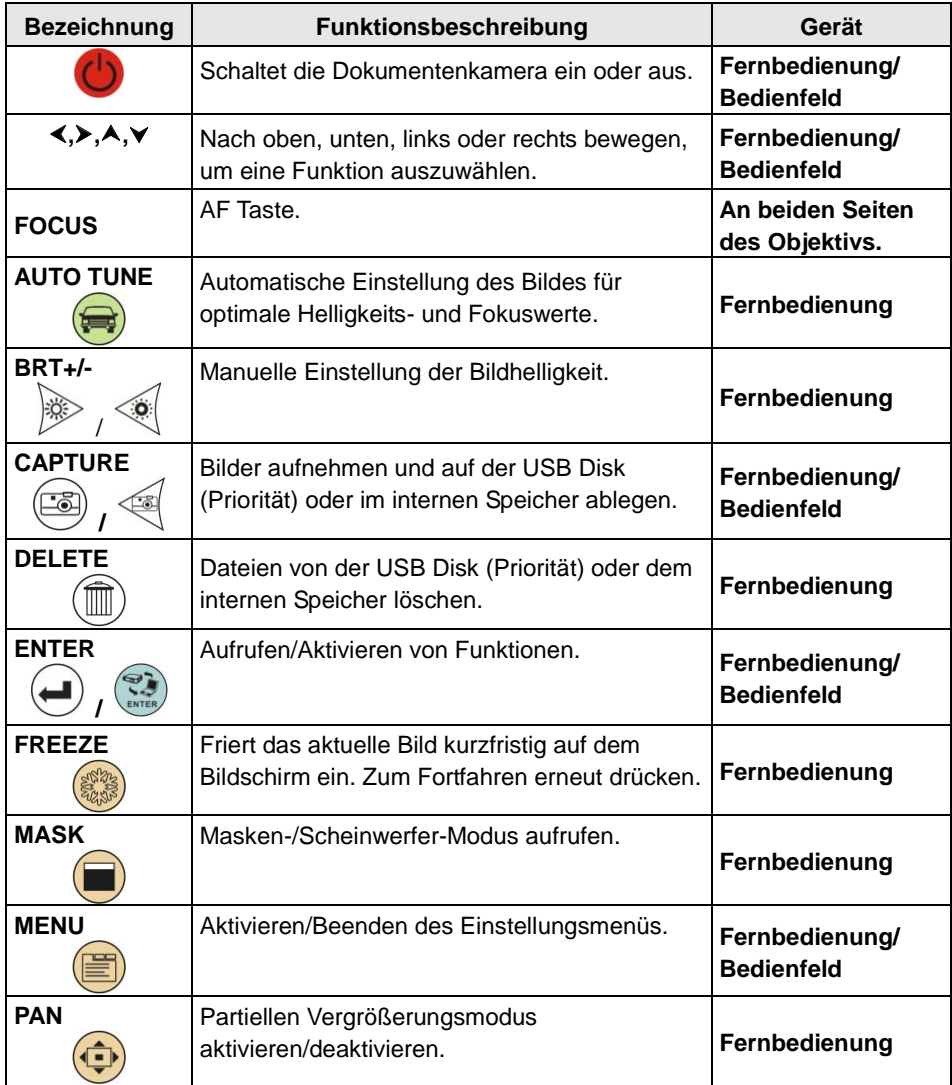

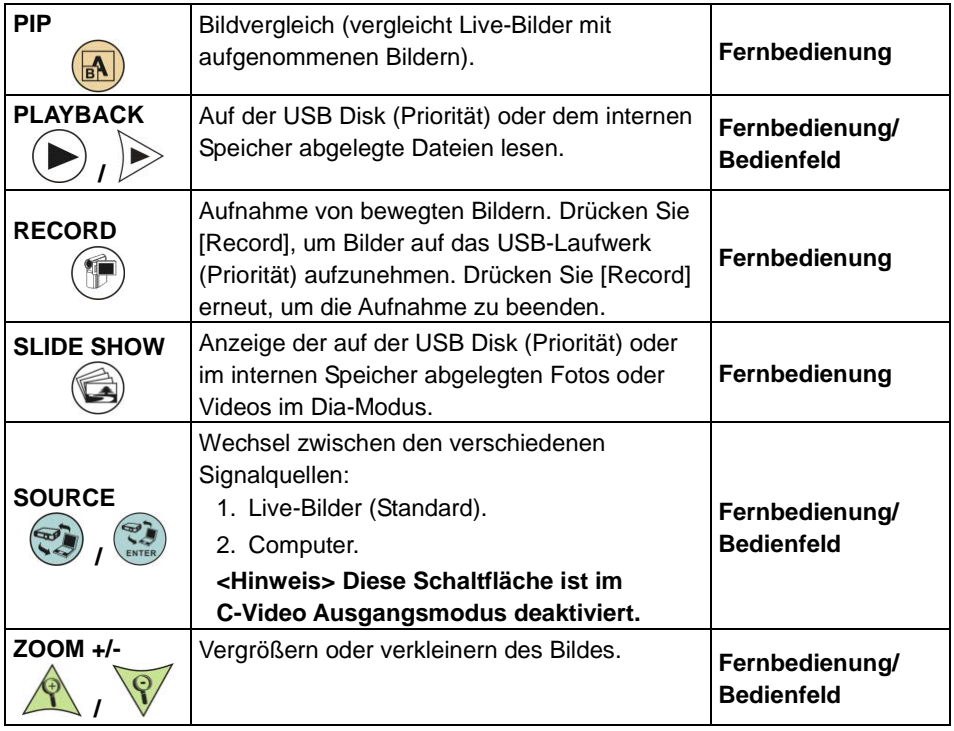

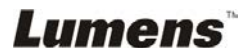

## **6.2 Einstellungsmenü**

#### **6.2.1 Einstellungsmenü**

**<Hinweis>:** Drücken Sie auf die Taste **[Menu]** der **Fernbedienung** oder des **Bedienfelds**, um das **Einstellungsmenü** aufzurufen. Die in der Tabelle **dick unterstrichenen** Werte sind jeweils die Standardeinstellungen.

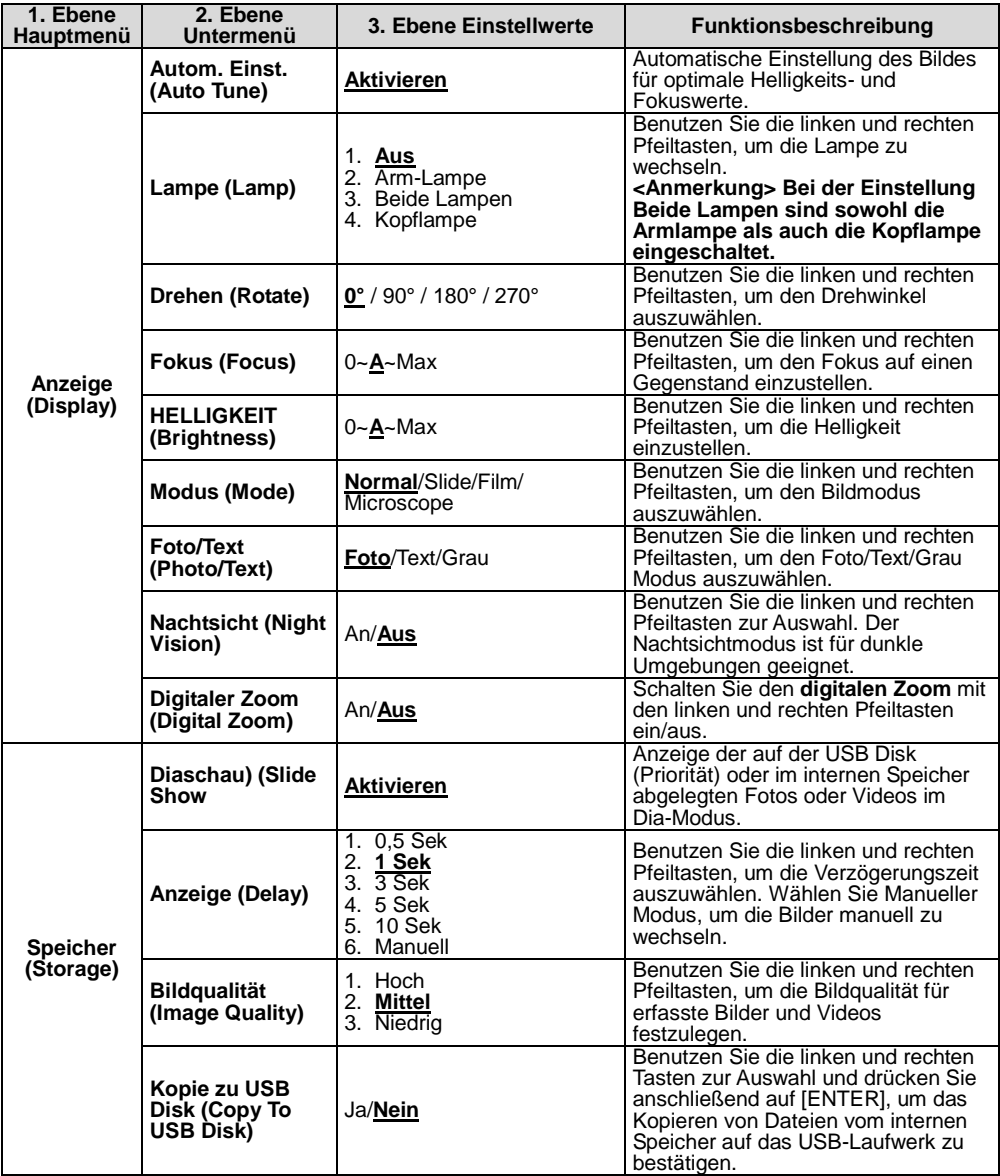

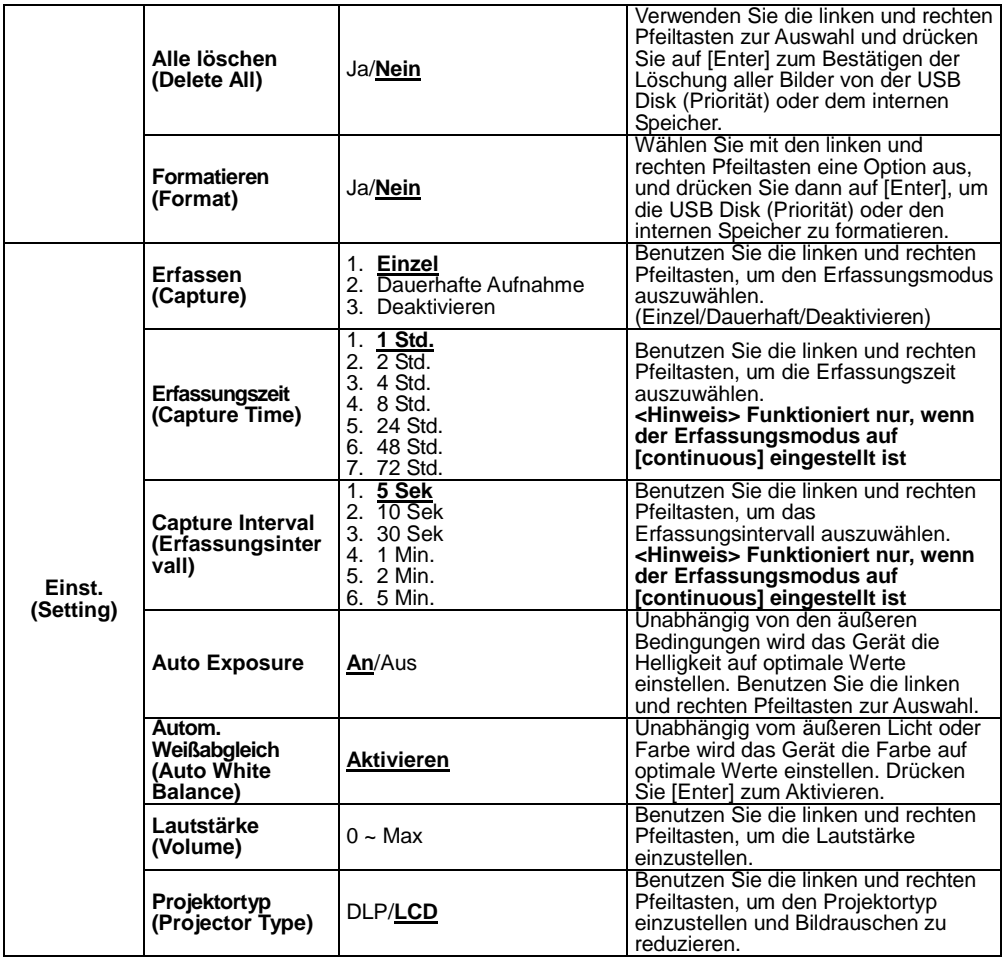

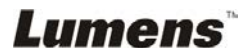

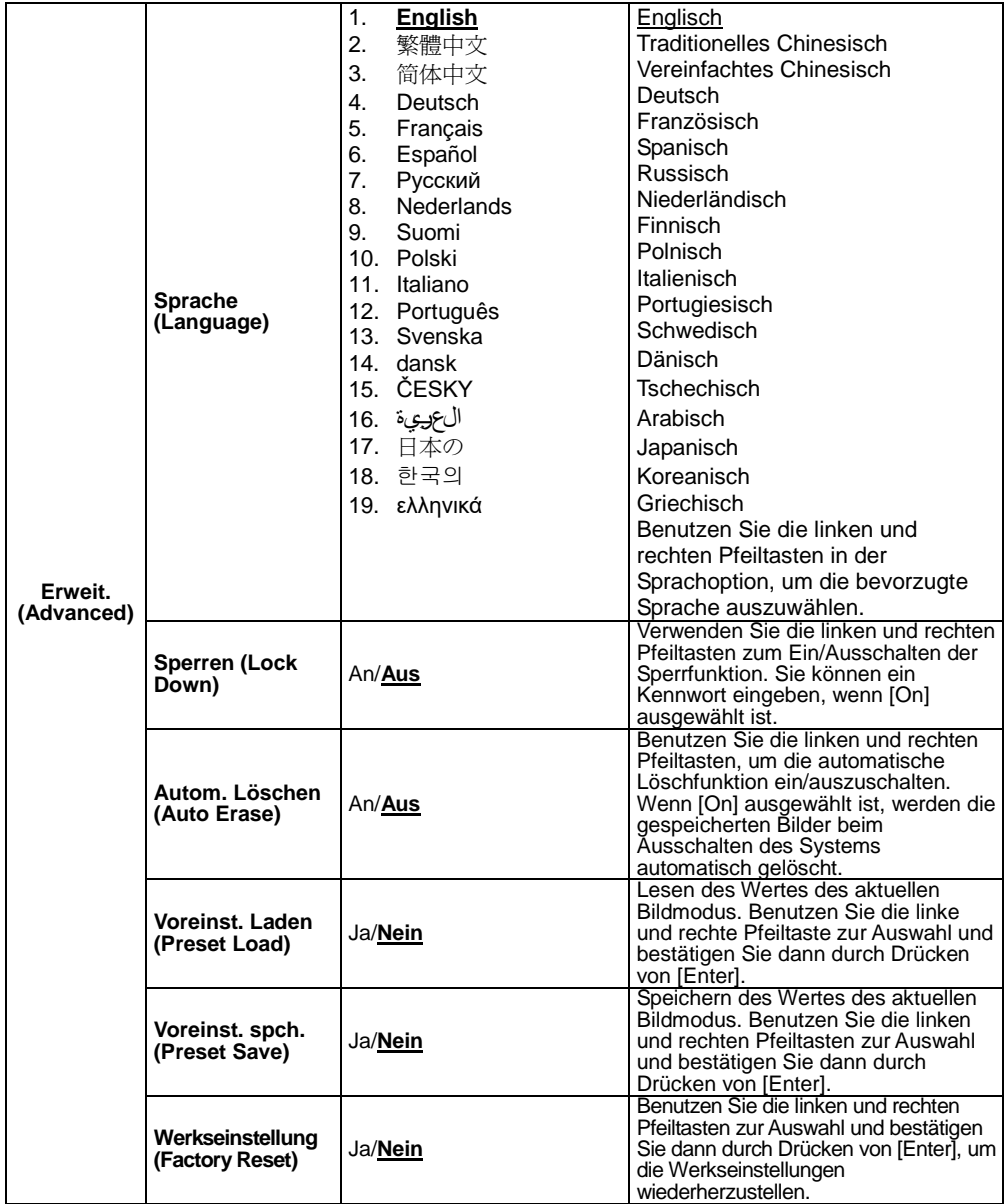

#### **6.2.2Maskiermodus Einstellungsmenü**

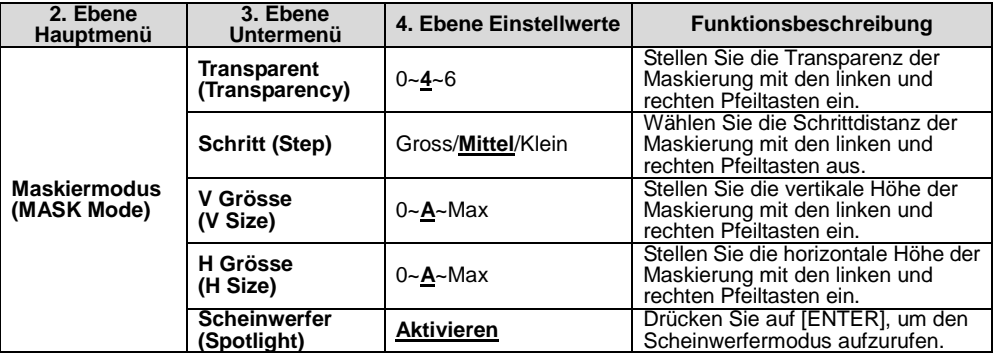

### **6.2.3 Scheinwerfermodus Einstellungsmenü**

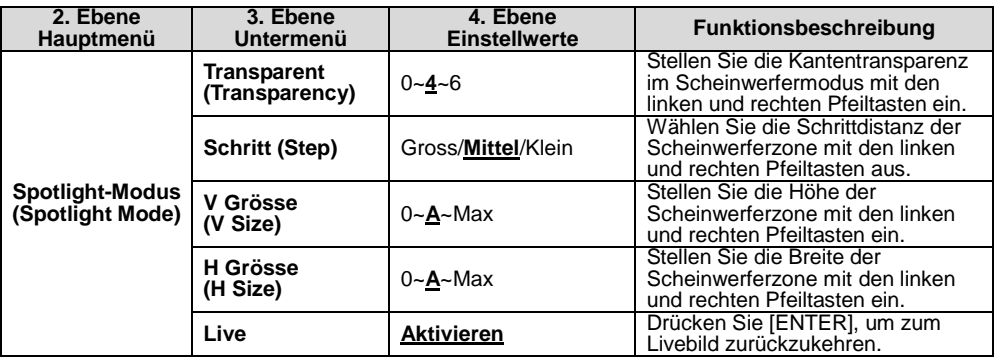

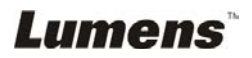

#### **6.2.4 Kommentarwerkzeuge (Kommentar)**

Lumens

**Klicken Sie nach dem Anschluss der Maus oder des Wacom Schreibpads mit der rechten Maustaste, um die Werkzeuge zu starten. <Hinweis> Wenn das Einstellungsmenü aktiviert ist, können die Werkzeuge nicht verwendet werden.** 

**<Hinweis> Für eine Übersicht über die unterstützten Wacom Modelle besuchen Sie bitte unser Download Zentrum "[The table model Lumens](http://www.lumens.com.tw/en/a/file/download/The%20table%20model%20Lumens%20supports.pdf)  [supports](http://www.lumens.com.tw/en/a/file/download/The%20table%20model%20Lumens%20supports.pdf)".**

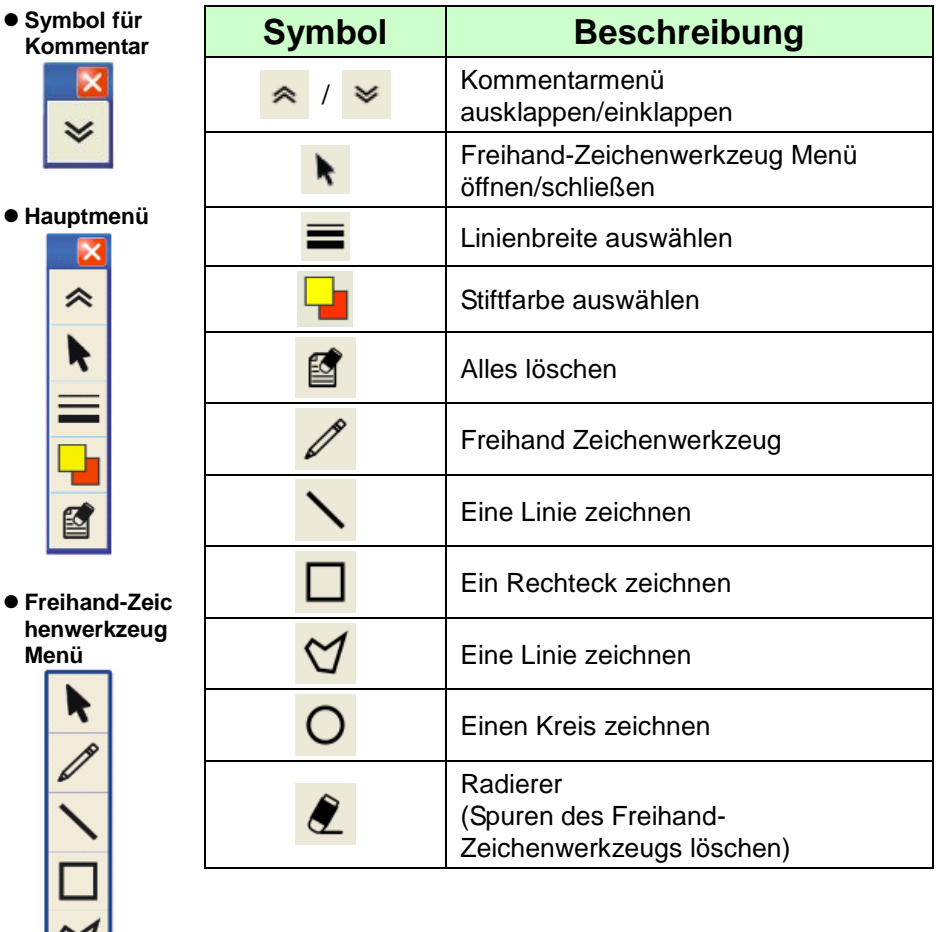

## **Kapitel 7 Beschreibung der Hauptfunktionen**

## **7.1 Ich möchte das Bild automatisch auf die optimalen Helligkeits- und Fokuswerte einstellen**

#### **Fernbedienung:**

1. Drücken Sie [AUTO TUNE] für optimale Helligkeit und Fokus. **Bedienfeld:**

- 1. Drücken Sie auf [MENU], um das Einstellungsmenü aufzurufen.
- 2. Drücken Sie [▶] oder [◀] zur Auswahl von [Display].
- 3. Drücken Sie [▼] für [Auto Adjust].
- 4. Drücken Sie [ENTER].

## **7.2 Ich möchte die Bildquelle wechseln**

Die Standardbildquelle ist Live-Bild. Drücken Sie auf [SOURCE]

der **Fernbedienung** oder [ENTER] auf dem **Bedienfeld** des DC190, um zwischen den verschiedenen Modi zu wechseln:

- 1. Live-Bilder (Standard).
- 2. Computer.

## **7.3 Ich möchte Text schärfer und Fotos farbiger anzeigen lassen**

#### **7.3.1 Foto-/Textmodus Beschreibung**

Der Standard [Photo/Text] Modus ist Foto **(Fotomodus)**. Benutzen Sie die **Fernbedienung** oder das **Bedienfeld** zum Aufruf der Optionen im Einstellungsmenü, um die Einstellungen zu ändern.

- [Photo] (Standard): Zur Ansicht von Fotos oder Text mit Fotos mit farbigeren Fotos.
- [Text]: Zur Ansicht von Textdateien mit schärferem Text.
- [Gray]: Zur Ansicht von Schwarzweißfotos mit deutlicherer Graustufenunterscheidung.

#### **7.3.2 Einstellung des Foto-/Textmodus Um die Einstellungen zu ändern, verwenden Sie bitte die Fernbedienung oder das Bedienfeld:**

- 1. Drücken Sie auf [MENU], um das Einstellungsmenü aufzurufen.
- 2. Drücken Sie [▶] oder [◀] zur Auswahl von [Display].

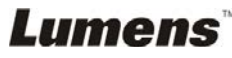

- 3. Drücken Sie [] zur Auswahl von [Photo/Text]. (Lesen Sie **7.3.1 Foto-/Textmodus Beschreibungen** zum Treffen der passenden Auswahl.)
- 4. Drücken Sie [ $\blacktriangleright$ ] oder [<] zur Auswahl von [Photo/Text/Gray].
- 5. Drücken Sie zum Beenden auf [MENU].

## **7.4 Ich möchte Bilder vergrößern/verkleinern.**

- 1. Drücken Sie zum Vergrößern von Bildern auf die Taste [ZOOM+] der **Fernbedienung** oder des **Bedienfelds**.
- 2. Drücken Sie zum Verkleinern von Bildern auf die Taste [ZOOM-] der **Fernbedienung** oder des **Bedienfelds**.

## **7.5 Ich möchte den Auto Fokus benutzen**

1. Drücken Sie auf die [FOCUS] AF Taste an der rechten Seite des Objektivs.

### **7.6 Ich möchte die Brennweite einstellen**

Benutzen Sie die **Fernbedienung** oder das **Bedienfeld**:

- 1. Drücken Sie auf [MENU], um das Einstellungsmenü aufzurufen.
- 2. Drücken Sie [▶] oder [◀] zur Auswahl von [Display].
- 3. Drücken Sie [▼] für [Focus].
- 4. Drücken Sie zur Einstellung auf  $[\blacktriangleright]$  oder  $[\blacktriangleleft]$ .
- 5. Drücken Sie zum Beenden auf [MENU].

## **7.7 Ich möchte die Helligkeit einstellen**

#### **Fernbedienung:**

- 1. Drücken Sie [BRT+] zum Aufhellen.
- 2. Drücken Sie [BRT-] zum Abdunkeln.

#### **Bedienfeld:**

- 1. Drücken Sie auf [MENU], um das Einstellungsmenü aufzurufen.
- 2. Drücken Sie [▶] oder [◀] zur Auswahl von [Display].
- 3. Drücken Sie [▼] für [Brightness].
- 4. Drücken Sie [ $\blacktriangleright$ ] oder [<], um die Helligkeit einzustellen.
- 5. Drücken Sie zum Beenden auf [MENU].

## **7.8 Ich möchte die Lampe an/ausschalten**

Standardmäßig ist die Lampe **AUS**. Bei Benutzung der **Fernbedienung** oder des **Bedienfeldes**:

- 1. Drücken Sie auf [MENU], um das Einstellungsmenü aufzurufen.
- 2. Drücken Sie [▶] oder [◀] zur Auswahl von [Display].
- 3. Drücken Sie [▼] bis [Lamp]
- 4. Drücken Sie [ $\blacktriangleright$ ] oder [<] zur Auswahl von [Off/Arm lamp/Both] Lamps/Head lamp].
- 5. Drücken Sie zum Beenden auf [MENU].

## **7.9 Ich möchte Bilder einfrieren**

1. Drücken Sie [FREEZE] auf der **Fernbedienung**, um das aktuelle Bild auf Bildschirm einzufrieren. Drücken Sie erneut zum Fortsetzen.

## **7.10 Ich möchte Bilder erfassen**

#### **7.10.1 Aufnehmen und Speichern von Bildern**

- 1. Drücken Sie [CAPTURE] auf der **Fernbedienung** oder dem **Bedienfeld** zum Erfassen und Speichern von Bildern.
- **Sie können keine Bilder erfassen, wenn der Capture Erfassungsmodus auf [Disable] gesetzt ist. Falls er auf [Continuous] gesetzt ist, können Sie Bilder dauerhaft erfassen. Drücken Sie [Capture], um die dauerhafte Erfassung zu starten oder drücken Sie [Capture] erneut zum Verlassen.**
- Um die Qualität erfasster Bilder zu ändern, lesen Sie bitte 7.10.2 Einstellung der Qualität erfasster Bilder.
- Um die Einstellungen erfasster Bilder zu ändern, lesen Sie bitte 7.10.3 Einstellung von dauerhafter Erfassung.

#### **7.10.2 Einstellen der Bildqualität erfasster Bilder**

- 1. Drücken Sie auf die Taste [MENU] der **Fernbedienung** oder des **Bedienfelds**, um das Einstellungsmenü aufzurufen.
- 2. Drücken Sie [▶] oder [◀] zur Auswahl von [Storage].
- 3. Drücken Sie [▼] für [Image Quality].
- 4. Drücken Sie [▶] oder [◀], um aus [High/Medium/Low] auszuwählen.
- 5. Drücken Sie zum Beenden auf [MENU].

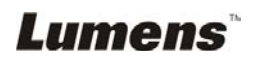

#### **7.10.3 Einstellung von dauerhafter Aufnahme**

- 1. Drücken Sie auf die Taste [MENU] der **Fernbedienung** oder des **Bedienfelds**, um das Einstellungsmenü aufzurufen.
- 2. Drücken Sie [▶] oder [◀] zur Auswahl von [Setting].
- 3. Drücken Sie [v] für [Capture].
- 4. Drücken Sie [▶] oder [◀] zur Auswahl von [continuous].
- 5. Drücken Sie [v] bis [Capture Time]; Drücken Sie [▶] oder [<] zur Einstellung der Erfassungszeit.
- 6. Drücken Sie [ $\blacktriangledown$ ] bis [Capture Interval]; Drücken Sie [ $\blacktriangleright$ ] oder [ $\blacktriangleleft$ ] zur Einstellung der Intervallzeit.
- 7. Drücken Sie zum Beenden auf [MENU].

### **7.11 Ich möchte Videos aufnehmen**

#### **7.11.1 Aufnahme von Videos**

**<Hinweis> Sie können möglicherweise keine Bilder erfassen oder aufnehmen, wenn der [Capture] Modus auf [Disable] gestellt ist.** 

- 1. Drücken Sie [RECORD] auf der **Fernbedienung**, um die Videoaufnahme zu starten.
- 2. Der Ton wird über das im Bedienfeld integrierte Mikrofon aufgenommen.
- 3. Drücken Sie erneut auf [RECORD], um die Aufnahme zu beenden.

#### **7.11.2 Einstellen der Bildqualität erfasster Bilder**

- 1. Drücken Sie auf die Taste [MENU] der **Fernbedienung** oder des **Bedienfelds**, um das Einstellungsmenü aufzurufen.
- 2. Drücken Sie [▶] oder [◀] zur Auswahl von [Storage].
- 3. Drücken Sie [▼] für [Image Quality].
- 4. Drücken Sie [ $\blacktriangleright$ ] oder [<], um aus [High/Medium/Low] auszuwählen.
- 5. Drücken Sie zum Beenden auf [MENU].

#### **7.11.3 Wiedergabe von Videos**

 **Für das Abspielen von Videos lesen Sie bitte 7.12 Ich möchte erfasste/aufgenommene Bilder anzeigen.** 

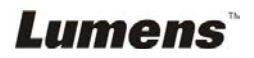

## **7.12 Ich möchte erfasste/aufgenommene Bilder anzeigen**

- 1. Drücken Sie [PLAYBACK] auf der **Fernbedienung** oder dem **Bedienfeld**, um die Miniaturbilder aller gespeicherten Dateien anzuzeigen.
- 2. Drücken Sie [▶], [◀], [▲] oder [▼], um das Miniaturbild auszuwählen, das Sie wiedergeben möchten.
- 3. Drücken Sie [ENTER] für Vollbildansicht.
- 4. Drücken Sie [ $\blacktriangleright$ ] oder [<] zur Auswahl verschiedener Video- und Audiodateien.
- 5. Drücken Sie [4] oder [ $\blacktriangledown$ ], um die Lautstärke des Videos einzustellen.

6. Drücken Sie zum Beenden auf [MENU].

**<Hinweis> Ein externer Lautsprecher muss an AUDIO OUT angeschlossen werden, um Töne wiederzugeben.** 

## **7.13 Ich möchte die erfassten/aufgenommenen Bilder speichern**

#### **Fernbedienung:**

- 1. Drücken Sie auf [PLAYBACK], um die Miniaturbilder aller gespeicherten Dateien anzuzeigen.
- 2. Drücken Sie [▲], [▼], [◀] oder [▶], um die Datei auszuwählen, die Sie löschen möchten.
- 3. Das Drücken von [DELETE] wird ein [Delete File] Fenster öffnen.
- 4. Drücken Sie [▶] oder [◀] zur Auswahl von [Yes].
- 5. Drücken Sie [ENTER], um die gewählte Datei zu löschen.
- 6. Drücken Sie zum Beenden auf [MENU].

## **7.14 Ich möchte die gespeicherten Bilder automatisch löschen lassen, wenn das Gerät ausgeschaltet wird (Autom. Löschen)**

#### **Benutzen Sie die Fernbedienung oder das Bedienfeld:**

- 1. Drücken Sie auf [MENU], um das Einstellungsmenü aufzurufen.
- 2. Drücken Sie [▶] oder [◀] für das [Advance] Menü.
- 3. Drücken Sie [▲] oder [▼] für [Auto Erase].
- 4. Drücken Sie [▶] oder [◀] zur Auswahl von [On].
- 5. Drücken Sie zum Beenden auf [MENU].

## **7.15 Ich möchte einen Teil des Livebildes vergrößern (PAN)**

#### **Benutzen Sie die Fernbedienung**:

- 1. Drücken Sie [PAN], um den Teilvergrößerungsmodus zu verlassen.
- 2. Drücken Sie [▲], [▼], [◀] oder [▶], um die vergrößerten Bildteile zu bewegen und anzusehen.
- 3. Drücken Sie [PAN], um den Teilvergrößerungsmodus zu verlassen.

## **7.16 Ich möchte die Maskier- und Scheinwerferfunktion verwenden**

- **7.16.1 Ich möchte den Maskier- und Scheinwerfermodus verwenden Benutzen Sie die Fernbedienung**:
	- 1. Drücken Sie auf [MASK] zum Aufruf des Maskiermodus und drücken Sie auf [▲], [▼], [◀] oder [▶], um die Maskierposition zu verschieben.
	- 2. Drücken Sie erneut auf [MASK], um den Scheinwerfermodus aufzurufen und drücken Sie auf [4], [v], [4] oder [ $\blacktriangleright$ ], um die Zonenposition zu verschieben.
	- 3. Drücken Sie erneut auf [MASK] zum Beenden und um zum Live-Bildschirm zurückzukehren.

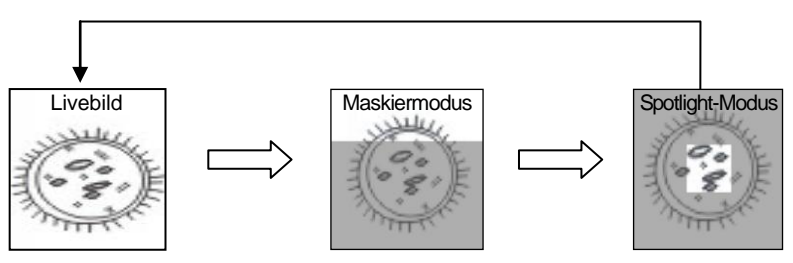

#### **7.16.2 Ich möchte die Größe der Maskier-/Scheinwerferfunktion einstellen**

Im Mask/Spotlight Modus unter Verwendung der **Fernbedienung**:

- 1. Drücken Sie auf [MENU], um das OSD-Menü aufzurufen.
- 2. Drücken Sie auf [▲] oder [▼] zur Auswahl des zu modifizierendem Menüpunktes [Transparency/Step/V Size/H Size]. **(Für Einzelheiten lesen Sie bitte 6.2 Einstellungsmenü.)**
- 3. Drücken Sie [▶] oder [◀], um die Änderung vorzunehmen.
- 4. Drücken Sie auf [MENU], um das Bild OSD-Menü zu verlassen und zum Maskiermodus zurückzukehren.

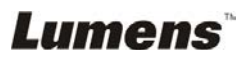

## **7.17 Ich möchte die Diaschau abspielen (Diaschau)**

#### **7.17.1 Einstellung der Verzögerungsdauer**

- 1. Drücken Sie auf die Taste [MENU] der **Fernbedienung** oder des **Bedienfelds**, um das Einstellungsmenü aufzurufen.
- 2. Drücken Sie [▶] oder [◀] zur Auswahl von [Storage].
- 3. Drücken Sie [v] für [Delay].
- 4. Drücken Sie [ $\blacktriangleright$ ] oder [<], um den Bildwechselmodus aus [0.5] Sec/1 Sec/3 Sec/5 Sec/10 Sec/Manual] auszuwählen.
- 5. Drücken Sie zum Beenden auf [MENU].

#### **7.17.2 Aktivieren/Anhalten/Stoppen der Diaschau <Hinweis> Obergrenze: Die maximale Größe eines Einzelfotos ist 7 MB.**

#### **Fernbedienung:**

- 1. Drücken Sie [SLIDE SHOW], um die Wiedergabe zu starten.
- 2. Drücken Sie [ENTER], um die Wiedergabe zu pausieren.
- 3. Drücken Sie [ENTER] erneut, um die Wiedergabe fortzusetzen.
- 4. Drücken Sie [SLIDE SHOW] erneut, um die Wiedergabe zu stoppen.

#### **Bedienfeld:**

- 1. Drücken Sie auf [MENU], um das Einstellungsmenü aufzurufen.
- 2. Drücken Sie [▶] oder [◀] zur Auswahl von [Storage].
- 3. Drücken Sie [▼] für [Slide Show].
- 4. Drücken Sie zur Wiedergabe auf [ENTER].
- 5. Drücken Sie [ENTER], um die Wiedergabe zu pausieren.
- 6. Drücken Sie [ENTER] erneut, um die Wiedergabe fortzusetzen.
- 7. Um die Wiedergabe zu stoppen, wiederholen Sie die Schritte 1 und 4.

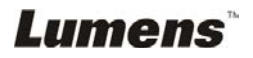

## **7.18 Ich möchte Bilder vergleichen (Livebilder mit gespeicherten Bildern vergleichen (PIP))**

Diese Funktion wird ein Livebild mit einem gespeicherten Bild vergleichen.

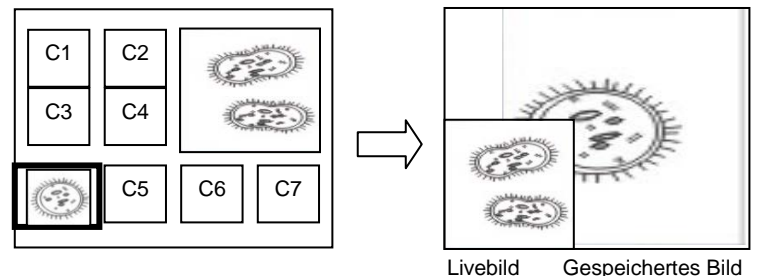

#### **Fernbedienung:**

- 1. Drücken Sie [PIP], um die Fotoauswahl aufzurufen.
- 2. Drücken Sie [▲], [▼], [◀] oder [▶], um die Datei auszuwählen, die verglichen werden soll.
- 3. Drücken Sie auf [ENTER], um den Bildvergleich zu aktivieren.
- 4. Drücken Sie [A], [v], [4] oder [ $\blacktriangleright$ ], um das Livebild zu verschieben.
- 5. Drücken Sie auf [PLAYBACK], um zu den Miniaturbildern zurückzukehren und sie mit anderen Bildern zu vergleichen.
- 6. Drücken Sie zum Beenden auf [MENU].

## **7.19 Ich möchte das Bildrauschen reduzieren (Projektortyp)**

- 1. Mit dieser Funktion kann die Dokumentenkamera Bildrauschen automatisch verringern. Das Rauschen ist besonders deutlich, wenn die Dokumentenkamera an einen DLP Projektor angeschlossen ist. Sie können den DLP Projektor darauf einstellen, dass die Bildqualität verbessert wird.
- 2. Falls es zu besonderem Rauschen kommt, wenn VGA OUT angeschlossen ist, stellen Sie bitte die DLP Option ein, um die Bildqualität zu verbessern.

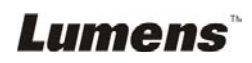

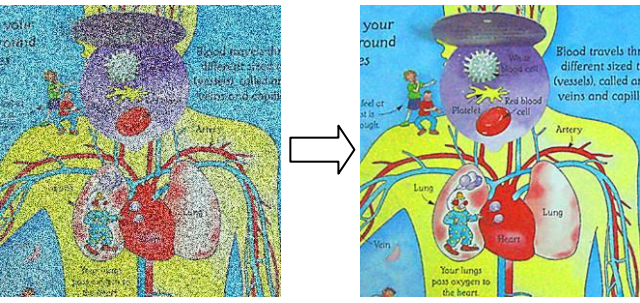

- 2.1 Drücken Sie auf die Taste [MENU] der **Fernbedienung** oder des **Bedienfelds**, um das Einstellungsmenü aufzurufen.
- 2.2 Drücken Sie [▶] oder [◀] zur Auswahl von [Setting].
- 2.3 Drücken Sie [v] zum Aufruf von [Projector Type].
- 2.4 Drücken Sie [▶] oder [◀] zur Auswahl von **[LCD/DLP]**.
- 2.5 Drücken Sie zum Beenden auf [MENU].

## **7.20 Ich möchte die Fabrikeinstellungen wiederherstellen (Werkseinstellung)**

### **7.20.1 Verwendung des OSD-Menüs**

- 1. Drücken Sie auf die Taste [MENU] der **Fernbedienung** oder des **Bedienfelds**, um das Einstellungsmenü aufzurufen.
- 2. Drücken Sie [▶] oder [◀] zur Auswahl des [Advance] Menüs.
- 3. Drücken Sie [▼] zur Auswahl von [Factory Reset].
- 4. Drücken Sie [▶] oder [◀] zur Auswahl von [Yes].
- 5. Drücken Sie zum Aktivieren auf [ENTER].

### **7.20.2 Benutzung der Tastenkombination**

1. Verwenden Sie das **Bedienfeld** und drücken Sie gleichzeitig auf **[ENTER] + [MENU]**, um den Ausgangswert wiederherzustellen. **<Hinweis> Entfernen Sie alle VGA-IN Geräte vor der Verwendung der Gehäusetasten.**

## **7.21 Ich möchte das Startvideo/Ausschaltvideo ändern**

**<Hinweis>** Die Dateigröße des Startvideos/Ausschaltvideos muss kleiner als 5 MB sein und für die AVI Datei sollte das H.264 Komprimierungsformat verwendet werden.

## **7.21.1 Ändern des Startvideos**

1. Drücken Sie [ENTER] + [A] auf dem **Steuerungsfeld** zum Aufruf des

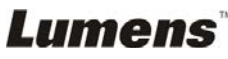

#### *Service Menü*.

- 2. Drücken Sie [▶] oder [◀] zur Auswahl das [Pwr On] Menüs.
- 3. Drücken Sie [▼] bis [Image Select], und drücken Sie [ENTER] zum Einlesen der gespeicherten Datei.
- 4. Drücken Sie [4] oder [ $\blacktriangledown$ ] oder [ $\blacktriangleleft$ ] oder [ $\blacktriangleright$ ], um die Bilddatei auszuwählen, und abschließend auf [ENTER], um die Änderung zu übernehmen.
- 5. Drücken Sie [▼] bis [Start Video Select], und drücken Sie anschließend auf [▶] oder [◀] zur Auswahl von [Default Video/Customer Video].
- 6. Drücken Sie [v] bis [Logo Show time] und drücken Sie anschließend auf [ $\blacktriangleright$ ] oder [ $\blacktriangleleft$ ] zum Ändern der Wiedergabezeit.
- 7. Drücken Sie zum Beenden auf [MENU].

#### **7.21.2 Ändern des Ausschaltvideos**

- 1. Drücken Sie [ENTER] + [] auf dem **Steuerungsfeld** zum Aufruf des *Service Menü*.
- 2. Drücken Sie [▶] oder [◀] zur Auswahl das [Pwr Off] Menüs.
- 3. Drücken Sie [▼] bis [Image Select], und drücken Sie [ENTER] zum Einlesen der gespeicherten Datei.
- 4. Drücken Sie [4] oder [ $\blacktriangledown$ ] oder [ $\blacktriangleleft$ ] oder [ $\blacktriangleright$ ], um die Bilddatei auszuwählen, und abschließend auf [ENTER], um die Änderung zu übernehmen.
- 5. Drücken Sie [▼] bis [Off Video Select] und drücken Sie anschließend auf [ $\blacktriangleright$ ] oder [<] zur Auswahl von [Default Video/Customer Video].
- 6. Drücken Sie zum Beenden auf [MENU].

## **7.22 Ich möchten eine USB Disk verwenden**

- 1. Schließen Sie die USB Disk und ein [Copy To USB Disk] Dialogfenster wird erscheinen, in dem Sie gefragt werden, ob Sie Dateien vom DC190 auf die USB Disk kopieren möchten.
	- Drücken Sie auf der **Fernbedienung** oder dem **Bedienfeld** auf [ $\blacktriangleright$ ] oder [ $\blacktriangleleft$ ], um eine Option auszuwählen.

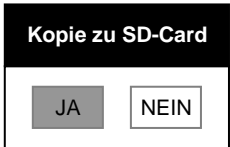

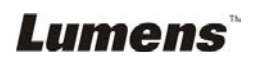

## **7.23 Computerfunktionen**

**Lumens** 

Stellen Sie sicher, dass das USB Kabel angeschlossen und die Treiber installiert sind, bevor die Computerfunktionen verwenden. Siehe **Kapitel 4 Installation und Anschlüsse** in diesem Benutzerhandbuch.

#### **7.23.1 Ich möchte ein Foto in MS Paint einfügen**

1. Klicken Sie wie unten links abgebildet auf [File/From Scanner or Camera] in MS-Paint.

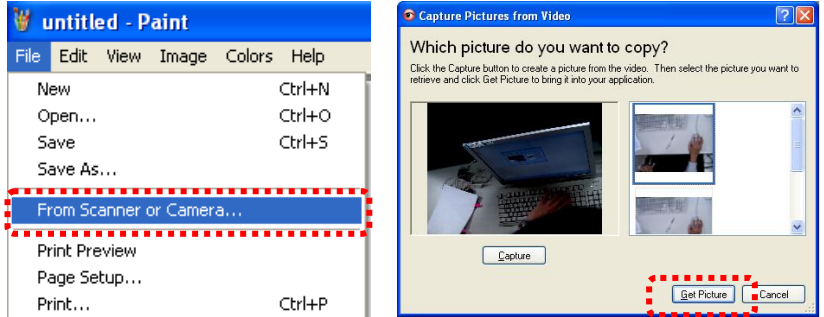

- 2. Ein Klick auf [Get Picture] wird Fotos von Livebildern erfassen und die verwendeten Dateien wie oben rechts gezeigt einfügen. **<Hinweis> Nur für Windows XP Betriebssysteme.**
- **7.23.2 Ich möchte ein Foto in MS-Word einfügen <Hinweis> Bitte benutzen Sie die Funktion bei Windows Office 2003 oder späteren Versionen mit OneNote.** 
	- 1. Klicken Sie auf [Insert/Image/From Scanner or Camera] in
		- **MS-Word.**<br>Phocument1 Microsoft Word. File Edit View Insert Format Tools Table Window Help Break...  $\| \cdot \| \cdot \|$  9 =  $\| \cdot \|$  100% -**DBHA** Page Numbers...  $\Box$ completed and support of the state Date and <u>T</u>ime... Symbol...  $\begin{aligned} \mathcal{L}_{\mathcal{A}}(\mathcal{A}) & = \mathcal{L}_{\mathcal{A}}(\mathcal{A}) \mathcal{L}_{\mathcal{A}}(\mathcal{A}) \end{aligned}$ Number... Picture Text Box From File... -----------Hyperlink... Ctrl+K The From Scanner or Camera...<br>3 The Transformation of Camera Comera...
	- 2. Wählen Sie [Lumens Document] und klicken Sie auf [Custom

Insert].

**<Hinweis> Stellen Sie für Windows XP bitte den Systemnamen ein (USB Videogerät)** 

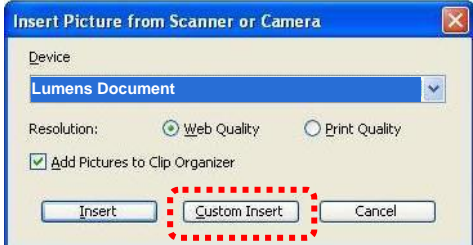

3. Klicken Sie auf [Get Picture]. Ein Foto des Livebildes wird erfasst werden.

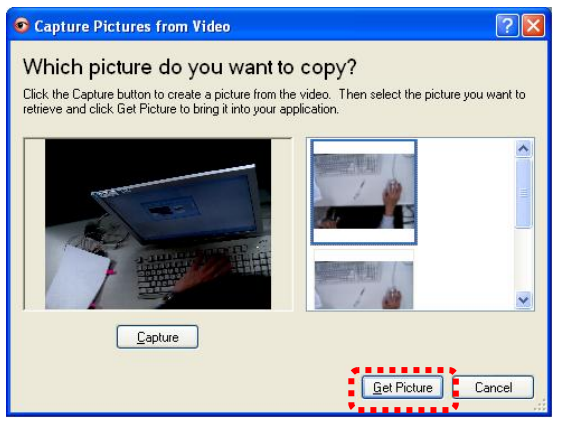

- **7.23.3 Ich möchte die Einstellung von DC190 ändern und dann ein Foto in MS-Word einfügen <Hinweis> Bitte benutzen Sie die Funktion bei Windows Office 2003 oder späteren Versionen mit OneNote.** 
	- 1. Klicken Sie auf [Insert/Image/From Scanner or Camera] in *MS-Word*.

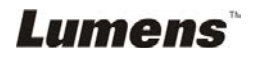

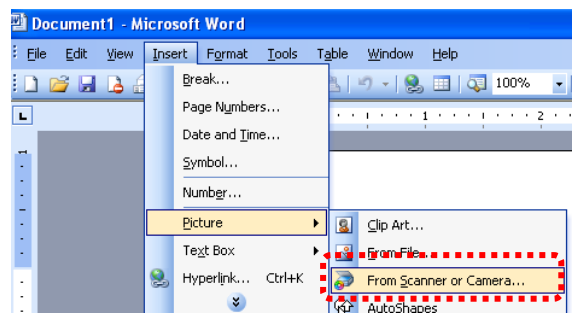

2. Wählen Sie [Lumens Document] und klicken Sie auf [Custom Insert].

**<Hinweis> Stellen Sie für Windows XP bitte den Systemnamen ein (USB Videogerät)**

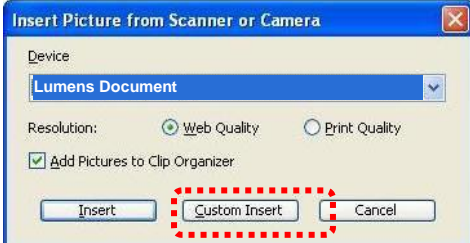

3. Ein Fenster erscheint, in dem das Livebild angezeigt wird (siehe unten).

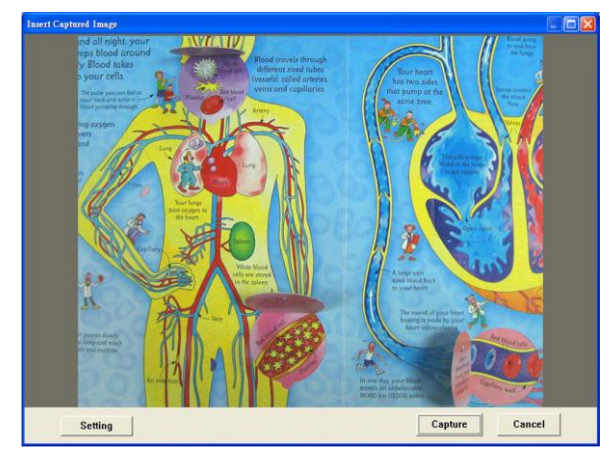

4. Drücken Sie [Setting]: Steuerung des DC190 über das Kameraeinstellungsinterface. Die Bedienung ist mit der Fernbedienung und dem Bedienfeld des DC190 identisch. Lesen Sie Kapitel 6 Bedienfeld/Fernbedienung und Einstellungsmenü.

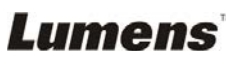

- 5. Drücken Sie [Capture], um Bilder in *MS-Word* zu erfassen.
- 6. Drücken Sie zum Abbrechen auf [Cancel].

#### **7.23.4 Ich möchte die DC190 als PC Kamera einstellen <Hinweis> Stellen Sie für Windows XP bitte den Systemnamen ein (USB Videogerät)**

Öffnen Sie [My Computer] und klicken auf [Lumens Document], um ein Livebild zu öffnen.

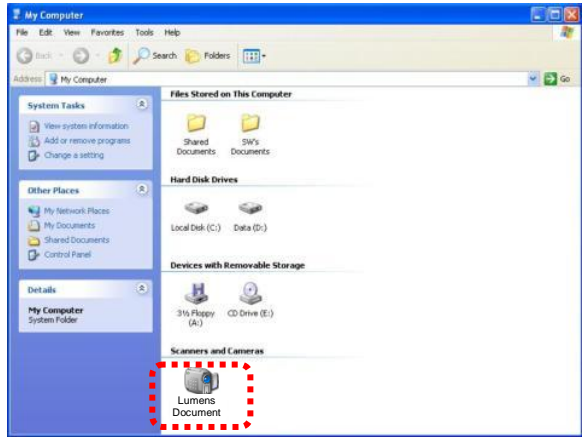

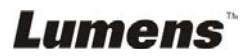

## **Kapitel 8 Anschluss an ein Mikroskop**

1 Bringen Sie den **Mikroskopadapter** an einem Mikroskop an.

**<Hinweis> Bitte wählen Sie einen passenden Mikroskopadapter.** 

**Mikroskopadapter-Zubehör ist erhältlich für Okulare mit Ø28 mm, Ø31 mm, Ø33 mm und Ø34 mm.** 

2 Verbinden Sie die Linse des DC190 mit dem **Mikroskopadapter**.

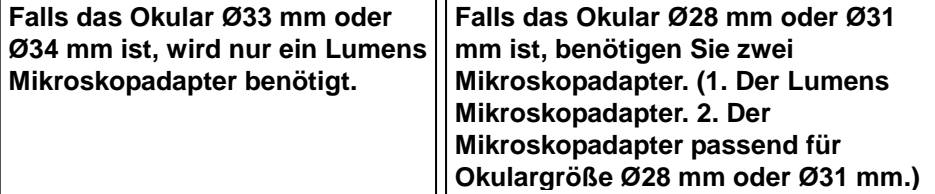

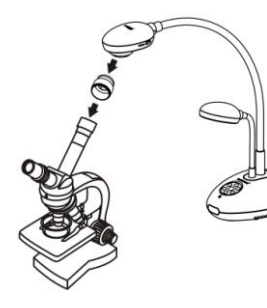

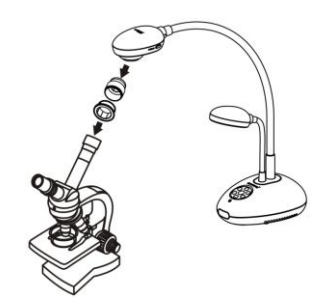

3 Wählen Sie den **[Microscope]** Modus

#### 3.1. Bei Benutzung der **Fernebedienung** oder des **Bedienfelds**

- 3.1.1. Drücken Sie auf [MENU], um das Einstellungsmenü aufzurufen.
- 3.1.2. Drücken Sie [▶] oder [◀] zur Auswahl von [Display].
- 3.1.3. Drücken Sie [▼] zur Auswahl von [Mode].
- 3.1.4. Drücken Sie [▶] oder [◀] zur Auswahl von [Microscope].
- 4 Falls das Bild unscharf ist
	- 4.1. Bitte stellen Sie den Fokus des Mikroskops ein.
	- 4.2. Bitte drücken Sie die [FOCUS] Taste an einer der beiden Seiten des DC190 Objektivs, um den Autofokus zu aktivieren.
- 5 Digitaler Zoom
	- 5.1. Drücken Sie auf [MENU], um das Einstellungsmenü aufzurufen.
	- 5.2. Drücken Sie [▶] oder [◀] zur Auswahl von [Display].
	- 5.3. Drücken Sie [▼] zur Auswahl von [Digital Zoom].
	- 5.4. Drücken Sie [▶] oder [◀] zur Auswahl von [On].

**Lumens** 

#### **Deutsch -** 37

**<Hinweis> Sie müssen den DC190 neu starten, damit die DIP Schalterkonfiguration in Kraft tritt.** 

## **9.1 Anschluss an einen Projektor oder Monitor**

## **9.1.1 XGA Ausgang (Standardwerte):**

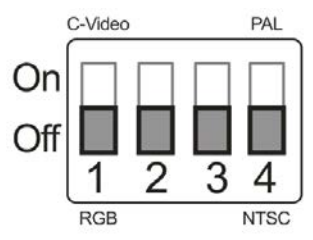

**9.1.2 SXGA Ausgang** 

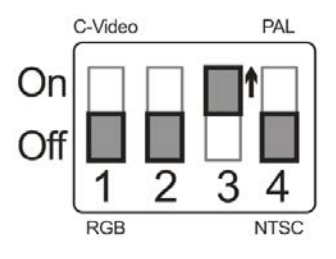

**9.1.3 WXGA Ausgang**

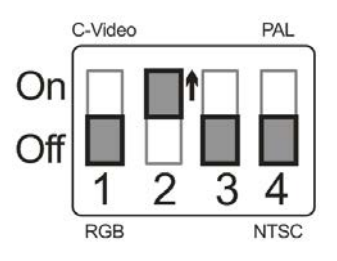

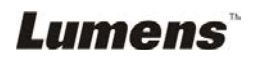

### **9.2 Anschluss an einen Fernseher**

**9.2.1 NTSC: USA, Taiwan, Panama, Philippinen, Kanada, Chile, Japan, Korea und Mexik**

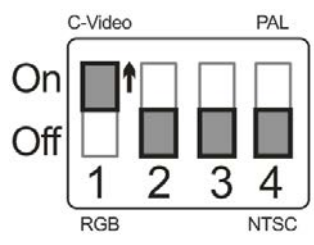

#### **9.2.2 PAL: Alle oben nicht aufgeführten Länder/Regionen**

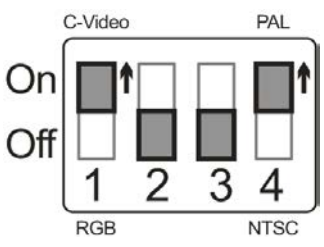

**<Hinweis> Sobald C-VIDEO eingeschaltet ist, wird VGA OUT nicht unterstützt.**

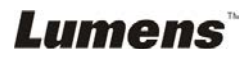

## **Kapitel 10 Fehlerbehebung**

**Lumens** 

Dieses Kapitel beschreibt Probleme, die während der Benutzung des DC190 auftreten können. Falls Sie Fragen haben, lesen Sie bitte die entsprechenden Kapitel und folgen Sie allen vorgeschlagenen Lösungen. Falls das Problem weiterhin besteht, kontaktieren Sie bitte unsere Händler oder unser Servicezentrum.

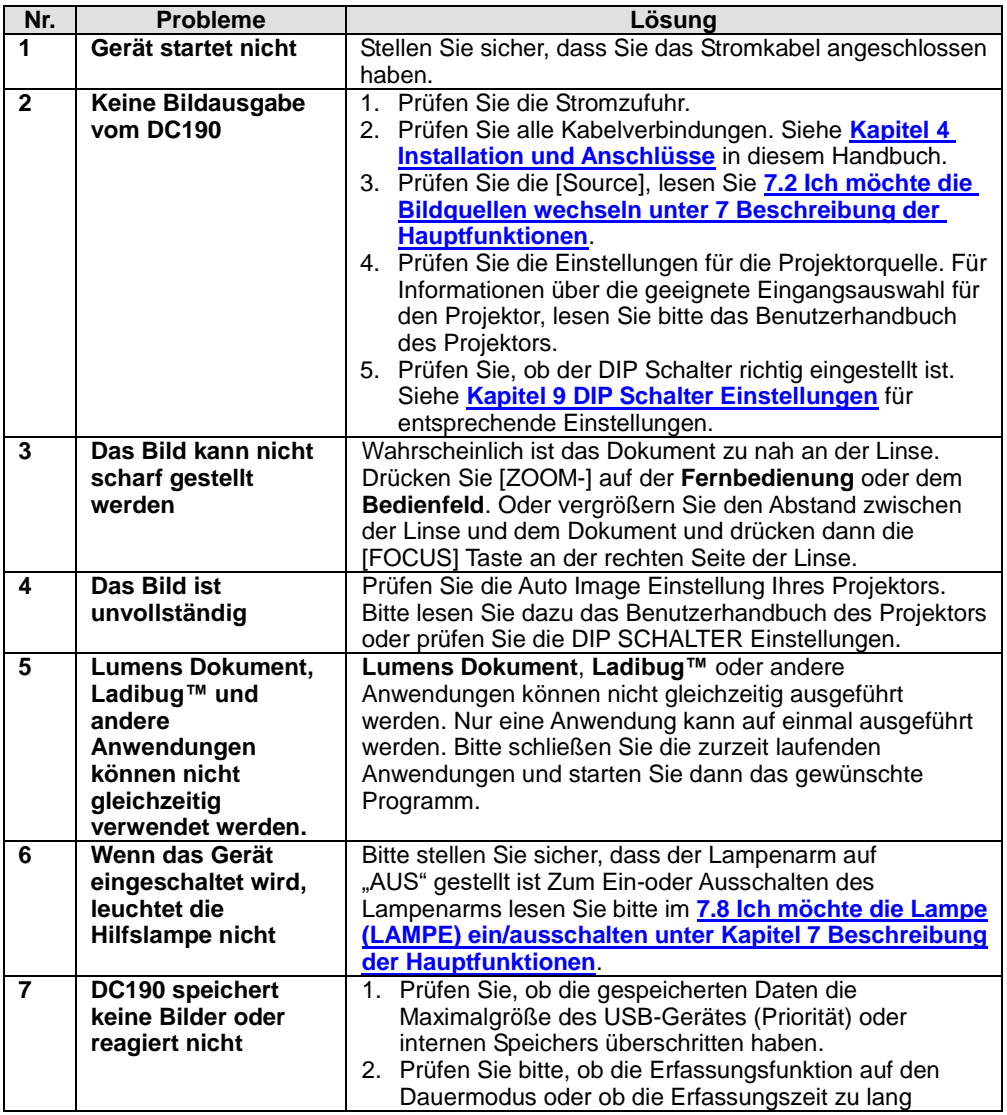

**Deutsch -** 40

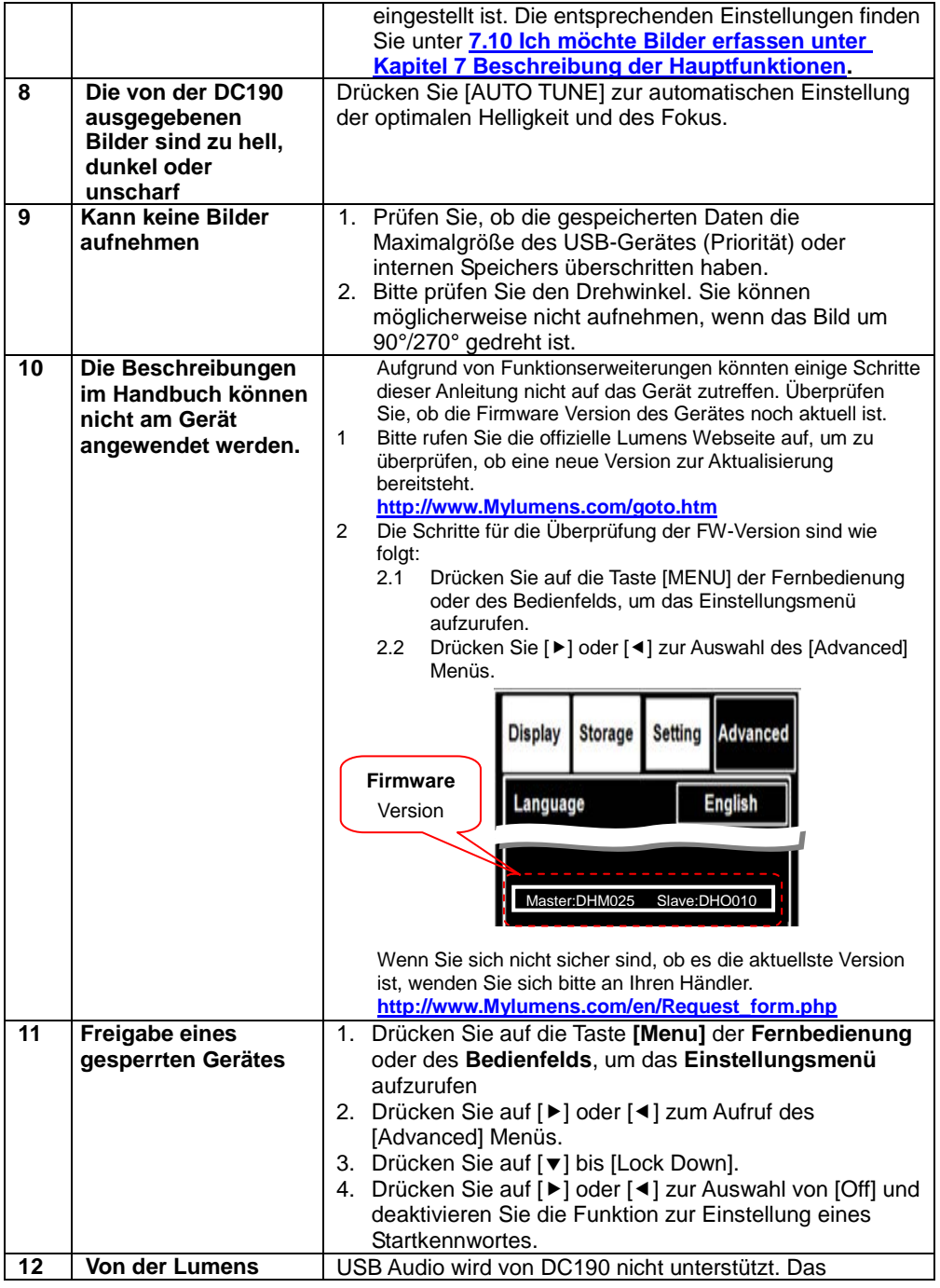

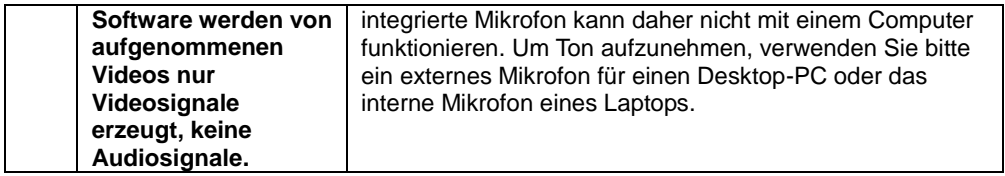

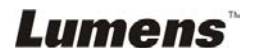